## **Informazioni sul manuale di istruzioni**

Il presente manuale contiene le informazioni relative a configurazione e uso del televisore. Si consiglia di leggere inoltre i testi della Guida che vengono visualizzati nella parte inferiore dello schermo.

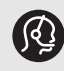

*Se il presente manuale non risponde alle esigenze specifiche o se la sezione "Risoluzione dei problemi" non risolve le problematiche del televisore, contattare il centro locale di assistenza Philips (vedere il libretto delle garanzie internazionali).*

**dice** 

*Quando si contatta il servizio di assistenza Philips, tenere a portata di mano il numero del modello e il codice del prodotto riportati sul retro o alla base del televisore oppure sulla confezione.*

#### *Modello: 42PF9641D/10*

*Codice prodotto: .............................*

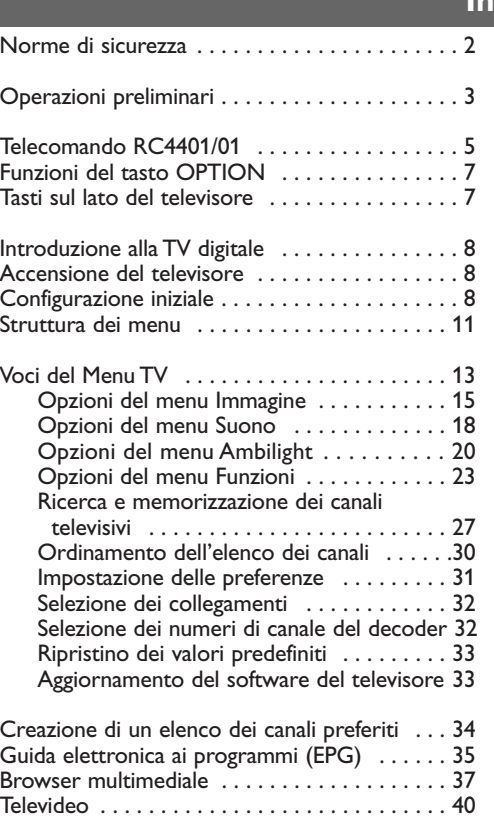

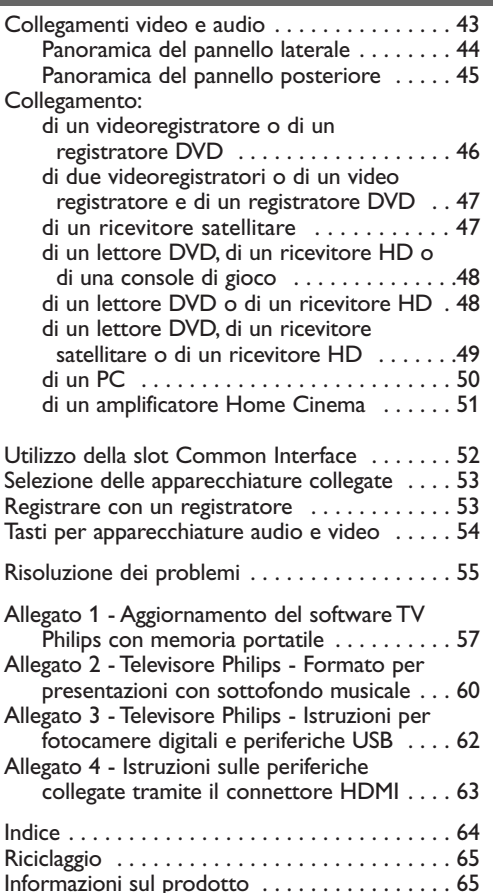

#### **DICHIARAZIONE DI CONFORMITÀ**

Questo apparecchio è fabbricato nella Comunità Economica Europea nel rispetto delle disposizioni di cui al D.M. 26/3/92 ed in particolare è conforme alle prescrizioni dell'art. 1 dello stesso D.M. Si dichiara che l'apparecchio televisori a colori (vedete indicazioni sull'etichetta applicata sull' ultima pagina di copertina) risponde alle prescrizioni dell'art. 2 comma 1 del D.M. 28 Agosto 1995 nr. 548. Fatto a Brugge il febbraio 2006 Philips Industrial Activities N.V., Pathoekeweg 11, 8000 Brugge - Belgio

# **IT Norme di sicurezza**

#### **Informazioni generali**

**Collegare la spina alla presa a muro e appendere il televisore alla parete soltanto dopo aver completato tutti i collegamenti.**

• Posizionare o appendere il televisore nella posizione desiderata, assicurandosi di non ostruire le prese

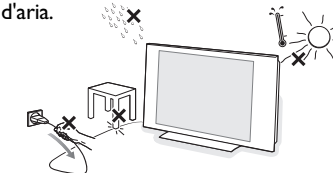

- Non installare il televisore in uno spazio ristretto, come ad esempio una libreria o mobili simili.
- Per evitare condizioni di scarsa sicurezza, non avvicinare al televisore fonti di fiamme libere (ad esempio candele accese).
- Evitare il calore, la luce diretta del sole e l'esposizione alla pioggia o all'acqua.
- Non esporre l'apparecchio o gocce o schizzi.

#### **Pulizia dello schermo**

Non toccare, premere, strofinare o colpire lo schermo con oggetti duri, evitando di graffiare, rovinare o danneggiare lo schermo permanentemente. Non passi panni antipolvere con additivi chimici. Non toccare la superficie con le mani nude o panni unti (alcuni cosmetici possono danneggiare lo schermo). Prima di pulire lo schermo, scollegare il televisore. In caso di polvere, passare delicatamente un panno di cotone o altro materiale morbido tipo daino. Non utilizzare acetone, toluene e alcool. Non utilizzare detergenti liquidi o spray. Eliminare gocce di acqua e saliva il prima possibile, in quanto il contatto prolungato causa deformazioni e scolorimenti.

#### **Immagini fisse**

Sugli schermi LCD o al plasma la persistenza di immagini statiche tende a creare un effetto memoria sullo schermo con fastidiose ombreggiature e zone scure.

D'altro canto il normale utilizzo di uno schermo televisivo implica la visualizzazione di immagini in costante movimento e cambiamento.

Esempi di immagini fisse (l'elenco non pretende di essere esaustivo e potrebbero verificarsi altre condizioni del genere):

- Menu del televisore e di lettori DVD che elencano ad esempio il contenuto di un disco.
- Strisce nere: quando sui lati destro e sinistro dello schermo appaiono delle strisce nere, si consiglia di modificare il formato dell'immagine, in modo che l'immagine riempia l'intero schermo.
- Loghi dei canali televisivi: costituisce un problema se è luminoso e fisso. Le immagini che si muovono o con scarso contrasto solitamente non causano problemi di usura non uniforme dei fosfori.
- Etichette dei rivenditori: solitamente posizionate nella parte bassa dello schermo televisivo.
- Loghi dei canali di shopping e schermate di listini: si tratta solitamente di immagini luminose fisse e ripetitive, sempre nella medesima posizione dello schermo.

Fra gli esempi di immagini fisse si ricordano i loghi, le immagini di computer, la visualizzazione dell'orario, il televideo, le immagini visualizzate nel formato 4:3, le immagini o i caratteri statici, ecc.

**Suggerimento** - Ridurre il contrasto e la luminosità.

*Prestare la massima attenzione a questa informazione. La garanzia non viene riconosciuta per difetti causati dal mancato rispetto delle istruzioni sopra menzionate riguardo il problema di immagini fisse sullo schermo.*

#### **Campi elettrici, magnetici ed elettromagnetici ("EMF")**

- Philips Royal Electronics produce e commercializza numerosi prodotti destinati al mercato dei consumatori: tali prodotti, come tutte le apparecchiature elettroniche, in genere possono emettere e ricevere segnali elettromagnetici.
- Uno dei basilari princìpi aziendali di Philips consiste nell'adottare per i suoi prodotti tutte le misure di salute e sicurezza possibili, nel rispetto di tutti i requisiti di legge applicabili e nell'adeguamento completo agli standard EMF applicabili al momento della produzione delle apparecchiature.
- Philips è impegnata a progettare, produrre e commercializzare prodotti privi di effetti avversi sulla salute.
- Philips conferma che i suoi prodotti, se utilizzati correttamente per l'uso previsto, sono sicuri in base alle attuali conoscenze scientifiche.
- Philips svolge un ruolo attivo nello sviluppo degli standard EMF e di sicurezza internazionali, ed è in grado di anticipare ulteriormente gli sviluppi della standardizzazione per una tempestiva integrazione nei suoi prodotti.

#### **Caratteristiche Pixel**

Lo schermo della vostra TV è costruito con tecniche di altissima precisione ed è composto da un gran numero di pixel colorati. Benché abbia pixel effettivi al 99,999% ed oltre, è possibile che compaiano costantemente sullo schermo dei puntini neri o dei punti luminosi (rosso, verde o blu). Si tratta di una caratteristica strutturale dello schermo (che rientra negli standard industriali correnti) e non di un difetto di funzionamento.

# **Guida introduttiva ITT**

#### **Operazioni preliminari**

**Avvertenza** - Non collegare il cavo di alimentazione nella presa alla base del televisore e alla presa a muro, né appendere il televisore al muro prima di aver completato tutti i collegamenti.

Prima di accendere il televisore, collegare tutte le periferiche.Vedere la sezione "Collegamenti video e audio" (pag. 43).

#### **Panoramica delle connessioni del pannello laterale**

Esiste una vasta gamma di apparecchiature elettroniche collegabili al televisore. Vedere la sezione "Collegamenti video e audio" (pag. 43).

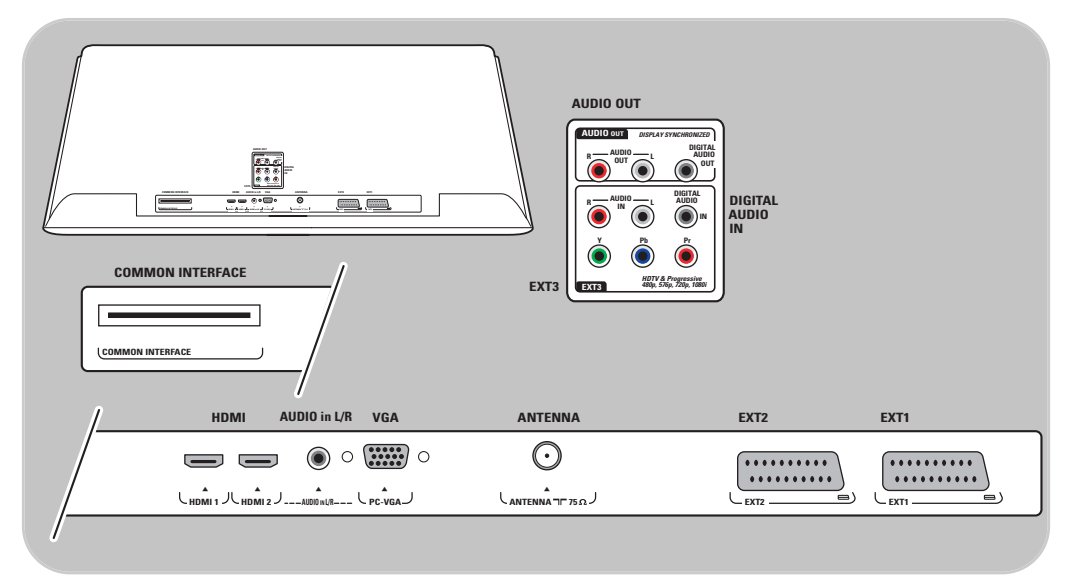

**EXT1** gestisce i segnali CVBS, RGB e audio sx/dx **EXT2** gestisce i segnali CVBS, S-VIDEO, RGB,Audio L/R **EXT3** gestisce i segnali YPbPr e Audio L/R; **HDMI 1** e **2**. **VGA** gestisce i segnali VGA, SVGA, XGA e 480p, 576p, 1080i,Audio L/R.

**Formati video supportati:** 480i, 480p, 576i, 576p, 720p e 1080i.

**Avvertenza** - scollegare l'alimentazione prima di effettuare eventuali collegamenti.

**Suggerimento:** È consigliabile collegare le periferiche utilizzando l'uscita RGB a **EXT1** o **EXT2**, poiché questo segnale assicura una migliore qualità delle immagini.

# **Guida introduttiva (continua)**

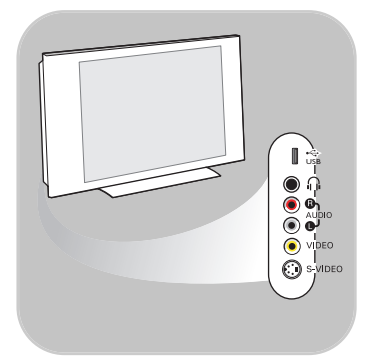

#### **Panoramica delle connessioni del pannello posteriore**

- Per collegare la fotocamera, la videocamera o la console di gioco, vedere la sezione "Collegamenti video e audio" (pag. 44).
- Per collegare la cuffia, vedere la sezione "Collegamenti video e audio" (pag. 44).
- Per collegare una periferica USB, vedere la sezione "Browser Multimediale" (pag. 37).

#### **Collegamento dell'antenna**

< Inserire saldamente la spina dell'antenna nella relativa presa alla base del televisore.

**Suggerimento** - Per migliorare la qualità delle immagini, utilizzare il cavo anti-disturbi in dotazione.

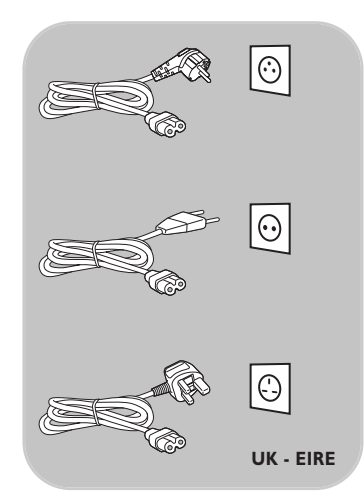

#### **Collegamento dell'alimentazione**

o Inserire il cavo di alimentazione in dotazione nell'apposita presa alla base del televisore e nella presa a muro.

**Avvertenza** - Verificare che la tensione di rete corrisponda a quella indicata sull'adesivo applicato sul retro del televisore.

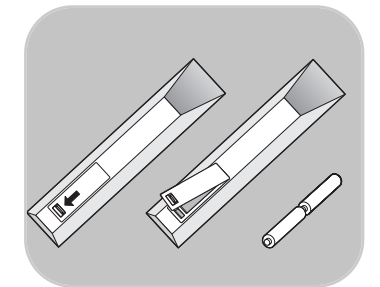

#### **Telecomando**

< Inserire le due batterie in dotazione (tipo R6 - 1,5V). Accertarsi che la polarità delle batterie sia corretta, osservando le indicazioni (+) e (-) presenti all'interno del vano.

Per attivare una funzione è sufficiente premere la maggior parte dei tasti una sola volta. Premendo nuovamente lo stesso tasto, la funzione viene disattivata.

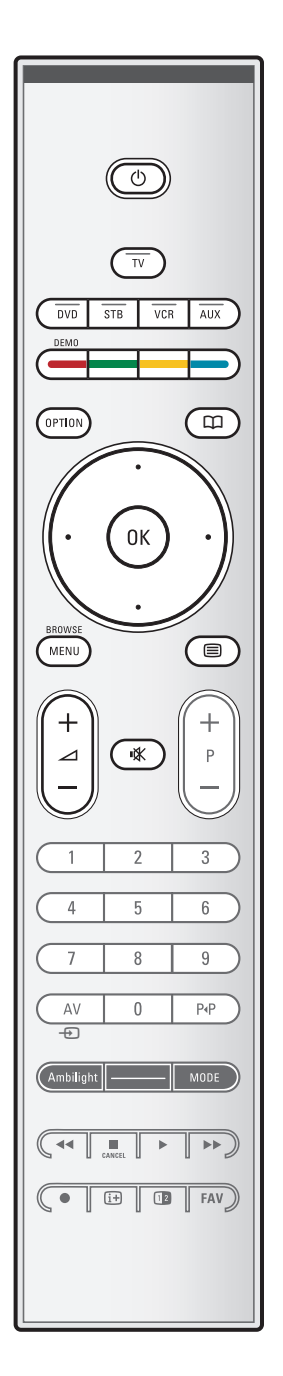

# **Telecomando RC4401/01**

#### B **Standby**

Premere questo tasto per attivare e disattivare la modalità Standby. Quando il televisore è in Standby, l'indicatore rosso è acceso.

**Attenzione** - Il televisore non è mai completamente spento, a meno che non venga scollegato dalla presa di alimentazione.

**TV** Premere questo tasto una volta per selezionare la modalità TV.

#### **DVD STB VCR AUX**

Premere uno di questi tasti per selezionare la modalità di utilizzo del telecomando.Vedere la sezione "Tasti per apparecchiature audio e video' (pag. 54).

**DEMO** Premere questo tasto per aprire e chiudere il menu Demo.

#### **Tasti colorati**

- Quando sono associati a delle funzioni, i tasti colorati vengono visualizzati sullo schermo.
- Premere questi tasti per selezionare una pagina del televideo.

#### **OPTION**

- Premere questo tasto per aprire e chiudere il menu Accesso rapido, che contiene le opzioni maggiormente utilizzate (ad esempio Formato immagine).
- Dopo aver aperto il televideo, premere ripetutamente questo tasto per ingrandire la pagina visualizzata.Vedere la sezione "Televideo" (pag. 41).
- a Premere questo tasto per aprire e chiudere la Guida elettronica ai programmi (EPG).Vedere la sezione "Guida elettronica ai programmi (EPG)" (pag. 35).

#### **Tasti cursore**

Premere i tasti cursore su/giù e destro/sinistro per navigare fra i menu.

- **OK** Premere questo tasto per confermare un'impostazione. - Premere questo tasto per avviare la riproduzione dei contenuti nell'applicazione Browser multimediale.
- **BROWSE/MENU**: Premere questo tasto per aprire e chiudere il menu principale.Vedere la sezione "Struttura dei menu" (pag. 11).
- b **Televideo Acceso/Spento**

Premere questo tasto per visualizzare il televideo.Vedere la sezione "Televideo" (pag. 40).

Solo per Regno unito: Digital text/Servicio interattiva.

**Attenzione** - Non tutti i canali trasmettono applicazioni televisive interattive 24 ore al giorno.

# **Telecomando RC4401/01 (continua)**

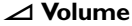

Per regolare il volume premere i tasti + o -.

**Tasto Mute**: premere questo tasto per disattivare e riattivare l'audio.

#### **+P- Selezione dei canali**

- Premere questi tasti per passare da un canale televisivo a un altro, da una sorgente memorizzata a un'altra e da un canale degli elenchi dei preferiti a un altro.
- Premere questi tasti per selezionare una pagina del televideo.
- Premere questi tasti per sfogliare rapidamente le voci dei menu.
- Premere questi tasti per accendere il televisore quando è in Standby.

#### **Tasti dei numeri da 0 a 9**

Premere questi tasti per selezionare un canale televisivo da 0 a 999.

#### **AV Per selezionare le periferiche.**

Vedere le istruzioni relative alla voce Collegamenti del menu Installazione (pag. 32).

#### 0 **Canale precedente**

Premere questo tasto per passare dal canale selezionato a quello precedente.

#### **Ambilight - MODE**

**Ambilight**: premere questo tasto per attivare e disattivare la funzione Ambilight. Per le impostazioni di Ambilight, vedere la sezione "Opzioni del menu Ambilight", in particolare la voce Impostazioni TV del Menu TV (pag. 20).

**MODE**: premere questo tasto ripetutamente per passare da una modalità Ambilight a un'altra.

**Nota** - quando si mette il televisore in Standby e si abilita la funzione Ambilight, questa diventa attiva e si riduce il numero di modalità disponibili.

#### $\blacktriangleleft$  **■**  $\blacktriangleright$  $\blacktriangleright$  Tasti per le apparecchiature audio e video

Vedere "Tasti per l'apparecchiatura audio e video" (pag. 54). Vedere"Tasti funzionali per browser multimediale" (pag. 39).

#### ■ **CANCEL** (Annulla)

Solo per Regno unito: televisione interattiva digitale. Premere questo tasto per annullare questi servizi speciali (e cancellare la barra delle funzioni sul fondo dello schermo).

® nessuna funzione

#### i**Informazioni a schermo**

Premere questo tasto per visualizzare le informazioni sul canale televisivo selezionato e il programma (se disponibili).

- **12** Premere il tasto **12** per visualizzare il televideo alla destra dello schermo.
- **FAV** Premere questo tasto per visualizzare l'elenco dei canali. È possibile creare fino a un massimo di quattro elenchi di preferiti.

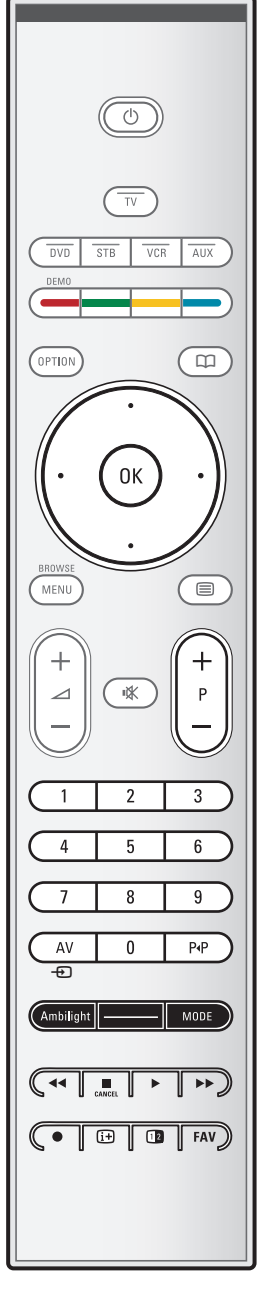

# **Funzioni del tasto OPTION**

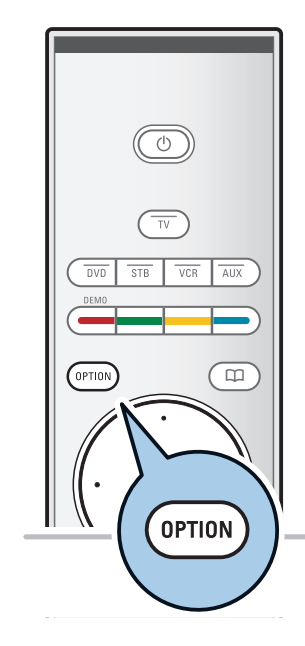

Accesso rapido Lingua audio digitale Lingua sottotitoli digitali **Sottotitoli** Formato immagine Equalizzatore Orologio

Il tasto Option consente di visualizzare il menu Accesso rapido, che permette di accedere direttamente ad alcune funzioni e opzioni di menu.

- 1. Premere il tasto **OPTION**.
	- > Viene visualizzato il menu Accesso rapido.
- 2. Per selezionare una voce di menu, premere i tasti cursore su/giù.
- 3. Premere il tasto **OK** per accedere alla voce di menu selezionata nel Menu TV (fatta eccezione per l'opzione Orologio).
- 4. Effettuare una selezione utilizzando i tasti cursore.
- 5. Per uscire, premere il tasto option.

**A Nota** - Le voci di menu relative alle funzioni digitali sono disponibili solo quando la trasmissione televisiva è di tipo digitale.

#### **Lingua audio digitale:**

Vedere la sezione "Opzioni del menu Audio" (pag. 18).

#### **Lingua sottotitoli digitali:**

Vedere la sezione "Opzioni del menu Funzioni" (pag. 23

#### **Sottotitoli:**

Vedere la sezione "Opzioni del menu Funzioni" (pag. 23).

#### **Formato immagine:**

Vedere Opzioni del menu Immagine nella sezione "Voci del Menu TV" (pag. 17).

#### **Equalizzatore:**

Vedere Opzioni del menu Audio nella sezione "Voci del Menu TV" (pag. 18).

#### **Orologio:**

< Selezionare questa opzione per attivare e disattivare la visualizzazione dell'ora sullo schermo.

## **Tasti sul lato destro del televisore**

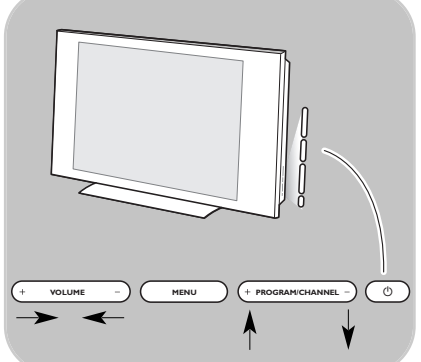

Nel caso in cui il telecomando si rompa o vada perduto, oltre alla possibilità di selezionare i canali e regolare il volume è possibile anche effettuare alcune modifiche di base delle impostazioni utilizzando i tasti posti sul lato destro del televisore.

 $\circ$  Premere il tasto di accensione (1) per spegnere e accendere il televisore.

Il tasto **MENU** consente di richiamare il Menu TV senza utilizzare il telecomando.

< Premere i tasti - e + **VOLUME** e i tasti - e + **PROGRAM/CHANNEL** per selezionare le voci di menu.

# **Introduzione alla TV digitale**

In alcuni paesi, oltre ai tradizionali canali analogici, è possibile ricevere anche i canali digitali, tramite un'antenna digitale montata sul tetto.

Verificare se la nazione selezionata durante l'installazione è in grado di supportare i segnali digitali via antenna ( vedere istruzioni ).

Consultare il sito www.philips.com/support per conoscere i paesi coperti da questi segnali, oppure vedere sulla targhetta adesiva presente sulla parte posteriore del TV.

**Note**: Per la ricezione di segnali digitali via cavo occorre avere un decoder esterno, invece per la ricezione di canali satellitari occorre una antenna a parabola montata sul tetto e un decoder satellitare esterno per ricevere questi segnali. Infine alcuni provider di internet offrono canali digitali via internet a larga banda,e anche per ricevere questi occorre un decoder esterno.a

## **Accensione del televisore**

- $\circ$  Premere il tasto di accensione (<sup>1</sup>) sul lato del televisore. > Sul pannello frontale del televisore si accende un indicatore e anche lo schermo si accende.
- < Se il televisore è in Standby, premere i tasti **-P+** o il tasto (<sup>I</sup>) del telecomando.

**Nota** - Soltanto alla prima accensione del televisore verrà visualizzata una schermata di benvenuto, seguita dalla procedura di installazione.Vedere la sezione "Installazione iniziale".

### **Installazione iniziale**

Soltanto alla prima accensione del televisore viene visualizzata una schermata di benvenuto, seguita dalla procedura di configurazione.

La procedura di configurazione include una sequenza di schermate che guidano l'utente alla configurazione del televisore.

Seguire le istruzioni visualizzate sullo schermo.

**Nota** - Se il televisore è già stato configurato e si desidera modificare le impostazioni, passare alla sezione "Voci del Menu TV" (pag. 14).

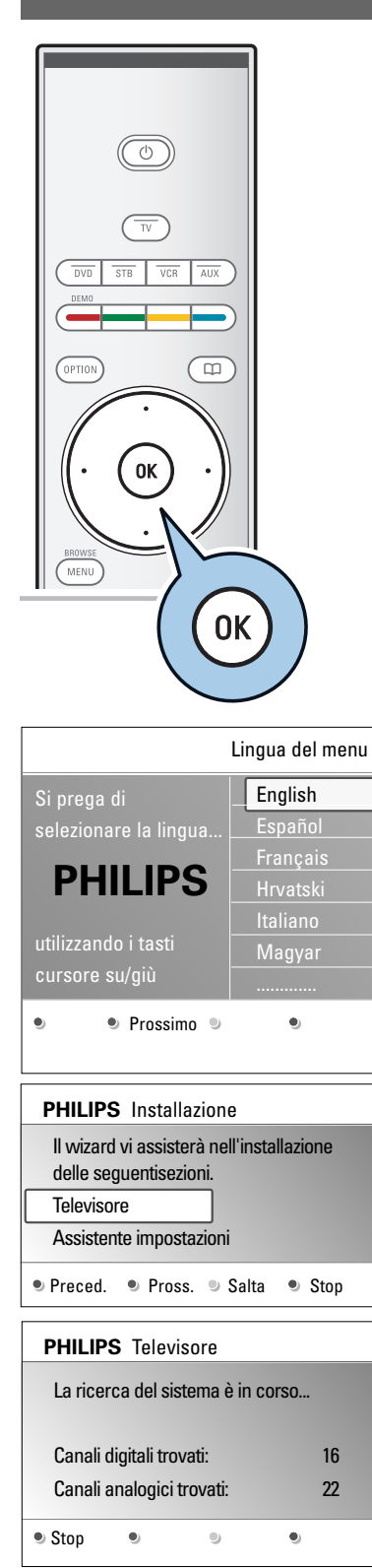

# **Installazione iniziale (continua)**

#### **Passaggio 1 - Selezione della lingua di visualizzazione**

**IT**

Dopo la schermata di benvenuto viene visualizzata una schermata di selezione della lingua per i menu del televisore. Il testo dell'intestazione e le relative informazioni vengono visualizzati in lingue diverse. La lingua impostata in questo menu verrà utilizzata anche per l'audio e i sottotitoli digitali.

- 1. Premere i tasti cursore su/giù per evidenziare la lingua desiderata.
- 2. Premere il tasto **OK** del telecomando.
- $\boxed{\omega}$  3. Seguire le istruzioni visualizzate.

#### **Passaggio 2 - Conclusione della procedura di configurazione**

- 1. Quando **Televisore** è evidenziato, premere il tasto verde del telecomando.
- 2. Selezionare il paese di residenza.

#### **Note**

- Se si seleziona un paese errato, i numeri assegnati ai canali non saranno conformi allo standard in uso nel paese di residenza.
- Se nel paese selezionato lo standard DVB-T non è supportato dalle trasmissioni televisive, le voci dei menu relative al digitale risulteranno non accessibili.
- 3. Premere il tasto verde del telecomando per avviare la configurazione automatica dei canali.
	- > Viene eseguita una procedura automatica di ricerca e memorizzazione di tutti i canali televisivi analogici e digitali e di tutti i canali radiofonici. La procedura richiede alcuni minuti.Al termine della ricerca, il menu visualizza il numero di canali analogici e digitali trovati.

#### **Note**

- La ricezione dei canali televisivi digitali terrestri dipende dal paese di residenza.
- Se si desidera configurare i canali in un secondo tempo, selezionare Menu TV > Canali > Configurazione automatica, per eseguire la scansione di tutti i canali disponibili.
- 4. Al termine della ricerca, premere nuovamente il tasto rosso.

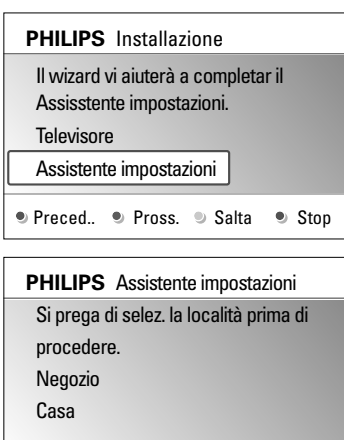

 $\ddot{\circ}$ 

 $\bullet$ 

 $\bullet$ 

#### **Passaggio 3 - Assistente impostazioni: selezione delle impostazioni del televisore**

Questa fase della procedura include riquadri e schermate intere che consentono di selezionare le impostazioni desiderate nei menu Immagine, Suono e Ambilight, per impostare una installazione che soddisfi le esigenze specifiche.

- 1. Per accedere al menu **Assistente impostazioni**, premere il tasto verde del telecomando.
- 2. Selezionare la posizione del televisore utilizzando i tasti cursore su/giù.
	- > Scegliendo **Negozio** si disattiva l'Assistente impostazioni. I parametri del televisore di Immagine, Suono e Ambilight vengono configurati utilizzando le impostazioni predefinite.

Procedere premendo nuovamente il tasto verde.

- Premendo **Casa** viene visualizzato l'Assistente impostazioni.
- 3. Utilizzare i tasti cursore sinistro/destro per selezionare di volta in volta la schermata desiderata.
- 4. Per confermare la selezione e passare alla schermata successiva, premere il tasto verde.
	- $\triangleright$  Le voci seguenti vengono visualizzate in sequenza. Nell'intestazione appare il numero di schermate completate e il numero totale di schermate della procedura. L'Assistente impostazioni guida l'utente nella procedura di configurazione visualizzando in sequenza le schermate: Immagine, Suono e Ambilight.
- 5. Premere nuovamente il tasto verde per memorizzare tutte le impostazioni e tornare al menu Installazione.

**Nota** - Quando si disattiva o si interrompe l'Assistente impostazioni, vengono impostati i valori standard selezionati da Philips.

6. Premere ancora una volta il tasto rosso per completare la procedura di configurazione iniziale e visualizzare il primo canale televisivo memorizzato.

**Nota** - È possibile modificare o ripristinare queste impostazioni in qualsiasi momento, nonché modificare singole impostazioni di Immagine, Suono e Ambilight nel menu Impostazioni TV.Vedere la sezione "Voci del Menu TV" (pag. 14).

Per impostare i valori di alcune funzioni speciali e funzionalità del televisore e le apparecchiature periferiche, vedere la sezione "Opzioni del menu Funzioni" (pag. 23).

# **Struttura dei menu**

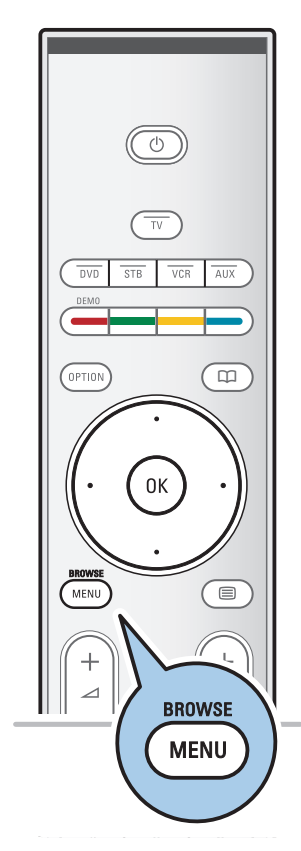

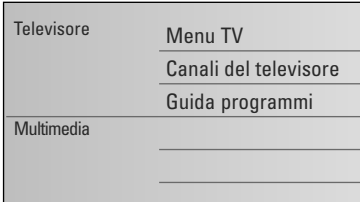

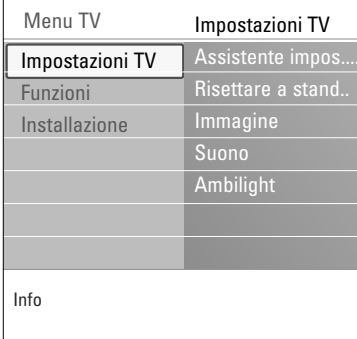

#### **Introduzione**

Quando si naviga fra i menu o si tenta di effettuare un'operazione, sullo schermo vengono visualizzate le istruzioni della Guida, informazioni e messaggi.

Leggere le istruzioni della Guida che vengono visualizzate per la voce di menu evidenziata. I tasti colorati visualizzati in fondo alla schermata si riferiscono alle diverse operazioni che è possibile eseguire. Per eseguire l'operazione richiesta o desiderata, premere il tasto colorato corrispondente sul telecomando.

**Nota** - Le voci di menu relative alle funzioni digitali sono disponibili solo quando la trasmissione televisiva è di tipo digitale.

- 1. Premere il tasto **MENU/BROWSE** del telecomando.
	- $\triangleright$  Sullo schermo viene visualizzato il menu principale. - Il **Menu TV** consente di accedere al menu del televisore.Vedere di seguito.
		- **Canali TV** consente di accedere all'elenco dei canali televisivi e di creare fino a quattro elenchi di preferiti che includano i canali televisivi e le stazioni radiofoniche preferiti dall'utente.Vedere la sezione "Creazione di un elenco dei canali preferiti" (pag. 34).
		- **Guida programmi** consente di accedere a informazioni dettagliate sui programmi dei canali digitali. A seconda del tipo di Guida elettronica ai programmi, consente inoltre di accedere alla tabella di programmazione della TV digitale e di selezionare e sintonizzare con facilità un programma desiderato. Vedere la sezione "Guida elettronica ai programmi (EPG)" (pag. 35).
		- **Multimedia** consente di accedere all'applicazione Browser multimediale, tramite la quale è possibile visualizzare i file multimediali personali. L'opzione Multimediale è disponibile soltanto quando si collega una periferica USB.
- .<br>Vedere la sezione "Multimedia browser" (pag. 37). 2. Per evidenziare e selezionare una voce di menu, premere i tasti cursore su/giù.
- 3. Premere il tasto cursore destro per accedere alla voce selezionata.
	- Il riquadro di destra visualizza il contenuto della voce di menu selezionata.

# **Struttura dei menu (continua)**

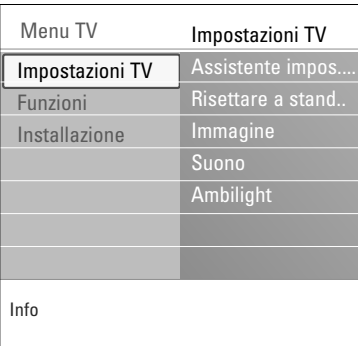

- 4. Per selezionare una voce di menu, premere i tasti cursore su/giù.
	- **Impostazioni TV** consente di impostare le opzioni di Immagine, Suono e Ambilight in base alle proprie preferenze.
	- **Funzioni** consente di gestire le impostazioni di funzioni speciali del televisore.
	- **Installazione** consente di:
		- selezionare la lingua di visualizzazione
		- cercare e memorizzare i canali televisivi
		- impostare o regolare le varie funzioni speciali
		- selezionare le periferiche collegate
		- definire uno o più numeri di canali per il decoder
		- ripristinare le impostazioni predefinite di Immagine, Suono e Ambilight
		- aggiornare il software del televisore.
- 5. Premere il tasto cursore destro per accedere alla voce selezionata del menu.
	- > Il riquadro di destra viene spostato a sinistra per lasciare spazio alla nuova voce di menu selezionata nel riquadro che ora si trova a sinistra.

**Nota** - In alcuni casi è necessario che l'immagine sia visibile mentre si eseguono le impostazioni. Pertanto quando la voce evidenziata è nel riquadro di destra, l'altro menu viene nascosto. Premendo il tasto cursore sinistro, le voci di menu nascoste riappaiono e l'evidenziazione passa al riquadro di sinistra.

6. Premere il tasto **MENU/BROWSE** per uscire dal menu principale.

# **Voci del Menu TV**

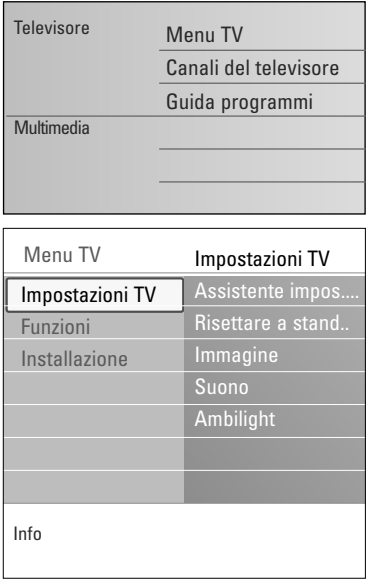

Il Menu TV consente di accedere a impostazioni e preferenze e di modificarle, ad esempio permette di modificare la configurazione iniziale e/o di gestire le impostazioni delle funzioni speciali del televisore e delle apparecchiature periferiche.

#### **Regolate le impostazioni di visione e ascolto**

- 1. Premere il tasto **MENU/BROWSE** del telecomando. > Sullo schermo viene visualizzato il menu principale.
- 2. Selezionare **Menu TV** e premere il tasto cursore destro. > Viene visualizzato Menu TV.
- 3. Selezionare **Impostazioni TV** e premere il tasto cursore destro.
- $\triangleright$  Il menu Impostazioni TV viene spostato a sinistra. 4. Premere il tasto **MENU/BROWSE** per uscire dal menu.

Per semplificare la procedura di modifica delle impostazioni del televisore, è possibile scegliere fra 3 diverse modalità.

#### **A. Modifica semplificata delle impostazioni tramite l'Assistente regolazioni**

Quando si effettua una selezione, premere il tasto verde per confermarla.

- 1. Selezionare **Assistente impostazioni** e premere il tasto cursore destro.
	- > Questa fase della procedura include riquadri e schermate intere che consentono di selezionare le impostazioni desiderate nei menu Immagine, Suono e Ambilight, per impostare una installazione che soddisfi le esigenze specifiche. Vedere la sezione "Installazione iniziale" al paragrafo
		- "Passaggio 3 Assistente impostazioni: selezione delle impostazioni del televisore" (pag. 10).
- 2. Premere il tasto verde per tornare al Menu TV.

# **Voci del Menu TV (continua)**

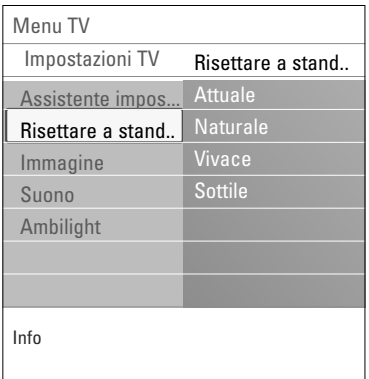

#### **B. Modifica tramite Impostazioni standard** (se presenti)

Vi permette di risettare su impostazioni di visione e ascolto alla impostazioni di fabbrica predefinite.

- 1. Selezionate **Risettare a standard** e premete il cursore verso destra.
	- > Compare un menu che vi permette di selezionare una delle impostazioni di fabbrica predefinite
	- > **Attuale** vi mostra le impostazioni attive per visione e ascolto
	- > Selezionando **Naturale**, si impostano immagini, suono e funzione Ambilight sui valori standard consigliati. Nella maggior parte dei casi questa selezione assicura una installazione ben bilanciata.
	- > Selezionando **Vivace**, si impostano immagini, suono e funzione Ambilight su valori elevati, vale a dire che le funzionalità del televisore verranno sfruttate a pieno.
	- > Selezionando **Sottile**, si impostano immagini, suono e funzione Ambilight per la pura e semplice riproduzione del contenuto sorgente.
- 2. Premete il tasto verde per memorizzare le impostazioni selezionate.

#### **C. Impostazioni specifiche di Immagine, Suono e Ambilight**

- < Selezionare **Immagine**, **Suono** o **Ambilight** e premere il tasto cursore destro.
	- > Viene visualizzato un menu che consente di regolare finemente le impostazioni di Immagine,Audio e Ambilight.
	- > Per regolare le impostazioni relative alle immagini, vedere Opzioni del menu Immagine (pag. 15).
	- > Per regolare le impostazioni relative all'audio, vedere Opzioni del menu Audio (pag. 18).
	- > Per regolare le impostazioni di Ambilight, vedere Opzioni del menu Ambilight (pag. 20).

# **Opzioni del menu Immagine**

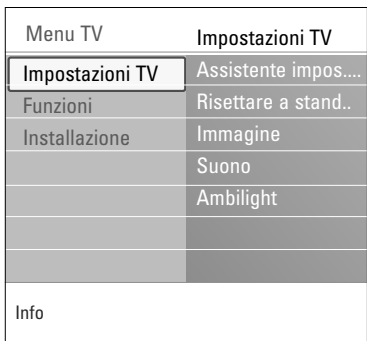

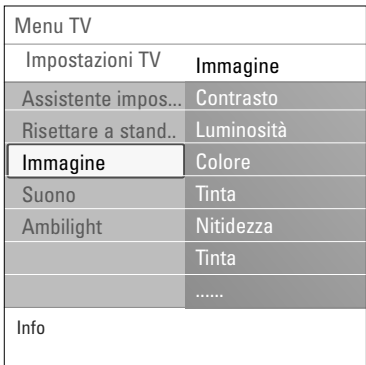

La configurazione del menu Immagine determina la qualità delle immagini.

- 1. Premere il tasto **MENU/BROWSE** del telecomando. > Viene visualizzato il menu principale.
- 2. Selezionare **Menu TV** e premere il tasto cursore destro.  $\triangleright$  Il menu TV viene spostato a sinistra.
- 3. Selezionare **Impostazioni TV** e premere il tasto cursore destro.
- Il menu Impostazioni TV viene spostato a sinistra. 4. Selezionare **Immagine** e premere il tasto cursore destro.
- > Il menu Immagine viene spostato a sinistra. 5. Per selezionare le voci del menu Immagine, utilizzare i tasti cursore su/giù.
- 6. Premere il tasto cursore destro per accedere alla voce selezionata del menu Immagine.

**Nota** - tutte le voci di menu relative alle funzioni digitali sono disponibili solo quando la trasmissione televisiva è di tipo digitale.

- 7. Per modificare le impostazioni, utilizzare i tasti cursore.
- 8. Premere il tasto cursore sinistro per tornare al menu Immagine.

#### **Contrasto**

Regola l'intensità delle parti brillanti dell'immagine ma mantiene invariate le parti scure.

#### **Luminosità**

Regola lai luce dell'immagine, con effetti soprattutto sulle aree scure

#### **Colore**

Regola il livello di saturazione dei colori in funzione delle preferenze personali.

#### **Tinta**

Compensa le variazioni di colore nelle trasmissioni codificate NTSC.

#### **Nitidezza**

Regola la nitidezza dei dettagli fini dell'immagine.

#### **Tinta**

Aumenta o diminuisce i colori "caldi (rosso)" freddi (blu) in base alle preferenze personali.

- < Selezionare **Freddo** per conferire un tono blu ai colori bianchi, **Normale** per conferire ai colori bianchi un tono neutro, **Caldo** per conferire un tono rosso ai colori bianchi.
- < Selezionare **Personalizzato** per effettuare un'impostazione personalizzata nella voce di menu Tinta personalizzata.

# **Opzioni del menu Immagine (continua)**

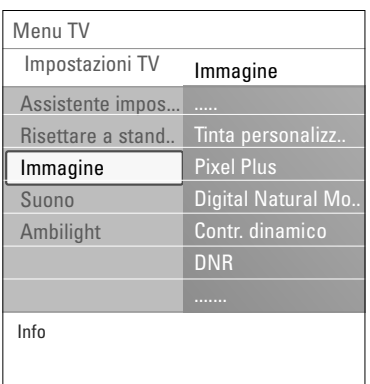

**Tinta personalizzata** (disponibile solo quando Tinta è impostato su Personalizzato)

Consente di perfezionare la regolazione del punto bianco (WP) e del livello di nero (BL) dell'immagine.

- 1. Selezionare **Tinta personalizzata** e premere il tasto cursore destro.
- 2. Usare i tasti cursore per selezionare e regolare le impostazioni di:

**R-WP**: consente di personalizzare la tinta di colore regolando il livello di bianco sui colori rosso. **R-WP**: consente di personalizzare la tinta di colore regolando il livello di bianco sui colori verde. **R-WP**: consente di personalizzare la tinta di colore regolando il livello di bianco sui colori blu. **R-BL**: consente di personalizzare la tonalità di colore regolando il livello di nero sui colori rossi. **G-BL**: consente di personalizzare la tonalità di colore regolando il livello di nero dei toni verdi dell'immagine.

- 3. Usare i tasti colore per tornare alle impostazioni predefinite.
- 4. Premere il tasto cursore sinistro per tornare al menu Immagine.

#### **Pixel Plus**

Pixel Plus è il settaggio ideale, in quanto è capace di processare l'immagine, agendo soprattutto a livello dei singoli pixel ottenendo risultati molto più performanti in fatto di contrasto, nitidezza, profondità dell'immagine, riproduzione del colore e brillantezza, a dispetto della sorgente, compresa l'Alta Definizione.

< Selezionare **Spento** o **Acceso** per abilitare/disabilitare Pixel Plus.

#### **Digital Natural Motion**

Riduce lo sfarfallio di campo e linee e riproduce movimenti fluidi soprattutto durante la riproduzione di film.

< Selezionare **Spento**, **Minimo** o **Massimo** per verificare la differenza nella qualità dell'immagine.

#### **Contr. dinamico**

Man mano che l'immagine proiettata sullo schermo varia, crea automaticamente dei contrasti più marcati nelle aree più scure e più luminose.

< In condizioni normali, selezionare **Medio**. In altre condizioni, è preferibile selezionare **Minimo**, **Massimo** o **Spento**.

#### **DNR**

- **DNR** esclude e riduce automaticamente il rumore sull'immagine. In questo modo, la qualità dell'immagine risulta migliore anche durante la ricezione di segnali deboli.
- < Selezionare **Spento**, **Minimo**, **Medio** o **Massimo** in base alla rumorosità dell'immagine.

# **Opzioni del menu Immagine (continua)**

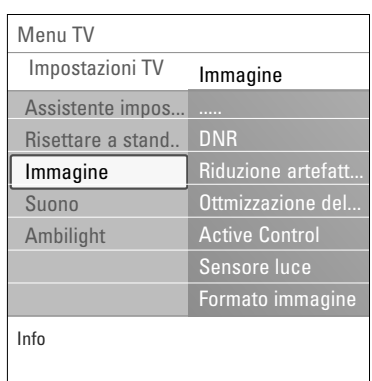

#### **Riduzione artefatto MPEG**

Attivando la riduzione mpeg, le transizioni ai contenuti digitali risulteranno più fluide.

< Selezionare **Acceso** o **Spento**.

#### **Ottimizzazione dei colori**

Gestisce automaticamente l'ottimizzazione del verde ed il blu stretch.Vivacizza i colori.

< Selezionare **Spento**, **Minimo**, **Medio** o **Massimo**.

#### **Active Control**

Il televisore misura e corregge in continuazione ogni segnale in entrata per garantire l'immagine più nitida.

< Selezionare **Spento** o **Acceso** per abilitare/disabilitare Active Control.

#### **Sensore luce**

Il sensore luce Acceso regola automaticamente l'immagine e le impostazioni Ambilight per ottimizzare la visione in base alle condizioni di illuminazione dell'ambiente.

< Selezionare **Acceso** o **Spento**.

#### **Formato immagine**

Consente di impostare le dimensioni dell'immagine in base al formato di trasmissione e alle impostazioni preferite.

**Suggerimento** - questa funzione è accessibile anche tramite il tasto **OPTION** del telecomando.

Per la struttura del menu Regolazioni TV, vedere p. 12,Voci del Menu TV.

Scegliere fra i seguenti formati dell'immagine: Formato automatico, Super zoom, 4:3, Movie expand 14:9, Movie expand 16:9 o Wide screen.

Con Formato automatico viene adattata in modo da riempire lo schermo.

Se i sottotitoli sono coperti dalla striscia nera in fondo allo schermo, premere il cursore su.

Se l'emittente trasmette il logo nell'angolo superiore coperto dalla striscia nera, non risulterà visibile.

Il formato Super zoom rimuove le strisce nere sui lati dei programmi trasmessi in 4:3 applicando una distorsione minima.

Nei formati Movie Expand 14:9, Movie Expand 16:9 e Super zoom è possibile visualizzare i sottotitoli utilizzando i tasti cursore su/giù.

**Nota** - Con le sorgenti HD non tutti i formati dell'immagine sono disponibili.

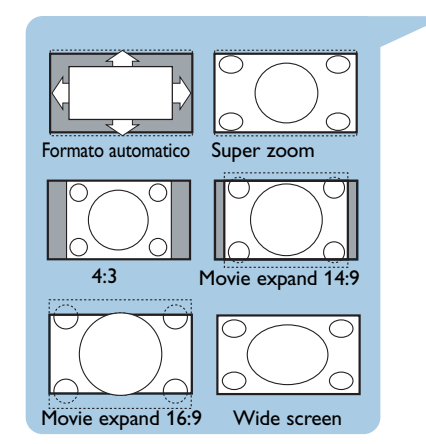

# **Opzioni del menu Suono**

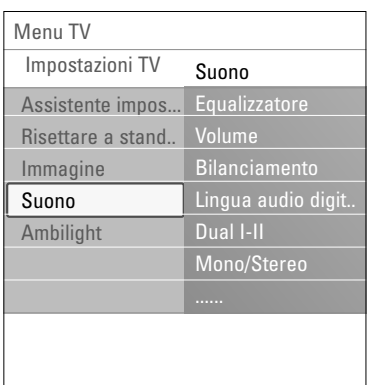

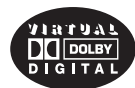

Prodotto sotto licenza della Dolby Laboratories.'Dolby' 'Pro Logic' ed il simbolo doppia D sono marchi registrati della Dolby Laboratories.

Il menu Suono contiene le impostazioni che consentono di selezionare la qualità dell'audio.

- 1. Premere il tasto **MENU/BROWSE** del telecomando. > Viene visualizzato il menu principale.
- 2. Selezionare **Menu TV** e premere il tasto cursore destro.  $\triangleright$  Menu TV viene spostato a sinistra.
- 3. Selezionare **Impostazioni TV** e premere il tasto cursore destro.
- Il menu Impostazioni TV viene spostato a sinistra. 4. Selezionare **Suono** e premere il tasto cursore destro.
- > Il menu Suono viene spostato a sinistra. 5. Per selezionare le voci del menu Suono, utilizzare i tasti
- cursore su/giù.
- 6. Premere il tasto cursore destro per accedere alla voce selezionata del menu Suono.

**Avvertenza** - a seconda del segnale di ingresso, una o più voci del menu possono essere disabilitate.

- 7. Per modificare le impostazioni, utilizzare i tasti cursore.
- 8. Premere il tasto cursore sinistro per tornare al menu Suono.

#### **Equalizzatore**

Consente di modificare la risposta in frequenza dell'audio in base ai gusti personali.

**Suggerimento** - questa funzione è accessibile anche tramite il tasto option del telecomando.

#### **Volume**

Regola il livello di uscita audio.

#### **Bilanciamento**

Regola l'uscita audio degli altoparlanti destro e sinistro per ottenere la migliore riproduzione stereo in base alla posizione di ascolto.

**Lingua audio digitale** (solo quando la trasmissione televisiva è di tipo digitale)

Consente di selezionare la lingua dell'audio da un elenco di lingue disponibili per il programma digitale selezionato.

**Nota** - se per una lingua audio sono disponibili più opzioni, selezionarne una.

Per modificare in modo permanente la lingua audio, usare il menu Lingua nel menu Installazione.

**Suggerimento** - questa funzione è accessibile anche tramite il tasto **OPTION** del telecomando.

# **Opzioni del menu Audio (continua)**

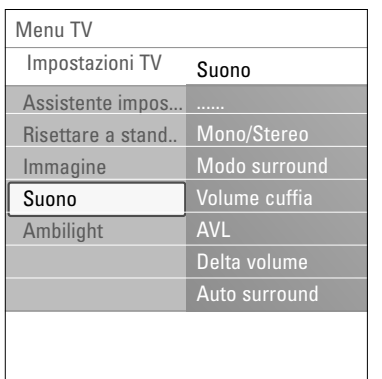

#### **Dual I/II**

Consente di selezionare, per ogni canale, **Dual I** o **Dual II** quando una trasmissione con suono doppio è disponibile.

#### **Mono/Stereo**

Consente di selezionare, per ogni canale TV, suono mono oppure stereo quando sono disponibili trasmissioni in stereo.

#### **Modo surround**

Seleziona i modi per ottenere una riproduzione con suono Surround in base alla ricezione dei segnali trasmessi o di segnali da ingressi esterni.

#### **Volume cuffia**

Consente di controllare il livello del suono attraverso le cuffie.

#### **AVL (Automatic Volume Leveler)**

Riduce automaticamente le differenze di volume fra i canali e i programmi, offrendo un livello complessivo più omogeneo. Questo riduce anche le dinamiche del suono.

#### **Delta volume**

Consente di correggere qualsiasi differenza permanente di volume fra i canali TV o le sorgenti esterne.

#### **Auto surround**

Se attivato (**Acceso**), consente al televisore di selezionare automaticamente il modo Surround migliore trasmesso.

# **Opzioni del menu Ambilight**

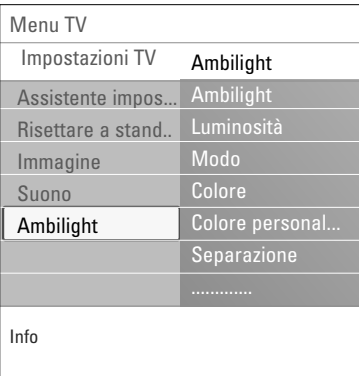

Il menu Ambilight contiene le impostazioni che consentono di selezionare il tipo di illuminazione ambientale. La funzione Ambilight migliora l'esperienza visiva e la qualità percepita delle immagini.

Tramite l'analisi del tipo di immagine, i colori vengono costantemente adattati, ma è comunque possibile impostare un colore fisso e varie sfumature di bianco.

**Suggerimento** - In Standby è possibile impostare e accendere le luci utilizzando il colore desiderato, creando così un'ambientazione speciale all'interno della stanza.

- 1. Premere il tasto **MENU/BROWSE** del telecomando. > Viene visualizzato il menu principale.
- 2. Selezionare **Menu TV** e premere il tasto cursore destro.  $\triangleright$  Menu TV viene spostato a sinistra.
- 3. Selezionare I**mpostazioni TV** e premere il tasto cursore destro.
	- $\triangleright$  Il menu Impostazioni TV viene spostato a sinistra.
- 4. Selezionare **Ambilight** e premere il tasto cursore destro. > Il menu Ambilight viene spostato a sinistra.
- 5. Per selezionare le voci del menu Ambilight, utilizzare i tasti cursore su/giù.
- 6. Premere il tasto cursore destro per accedere alla voce selezionata nel menu Ambilight.
- 7. Per modificare le impostazioni, utilizzare i tasti cursore.
- 8. Premere il tasto cursore sinistro per tornare al menu Ambilight.

#### **Ambilight**

- Consente di accendere e spegnere le luci sul retro del televisore.
- < Sezionare **Spento** per spegnere le luci ambientali e disattivare tutte le altre voci del menu Ambilight.
- < Selezionare **Acceso** per accendere le luce ambientali. I menu illustrati di seguito consentono di gestire le altre impostazioni delle luci.

#### **Luminosità**

Consente di regolare la luminosità delle luci ambientali.

# **Opzioni del menu Ambilight (continua)**

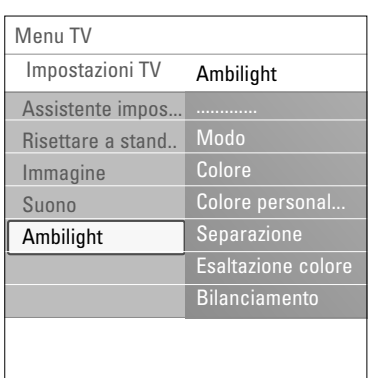

#### **Modo**

- Consente di selezionare un'illuminazione ambientale fissa o un'illuminazione ambientale che si adatta alle immagini visualizzate sullo schermo.
- < Utilizzare i tasti cursore per selezionare Colore, Relax, Media o Dinamica.
	- Colore: questa impostazione consente di scegliere un'illuminazione di tipo diverso in base alle opzioni del menu Colore. Consente inoltre di regolare accuratamente la funzione Ambilight tramite le opzioni seguenti.
	- Le opzioni **Rilassato**, **Moderato** e **Dinamico** fanno si che intensità e colore dell'illuminazione ambientale si adattino dinamicamente alle immagini visualizzate sullo schermo. La scelta di una di queste opzioni determina la velocità di adattamento dell'illuminazione ambientale e quindi tipo di esperienza visiva. Ad esempio:
		- nella modalità **Rilassato**, l'intensità e il colore dell'illuminazione variano in base a valori predefiniti in modo graduale e morbido, al fine di assicurare un'esperienza visiva coinvolgente ma al tempo stesso rilassante.
		- nella modalità **Moderato** la velocità di adattamento di intensità e colore è intermedia fra quelle della modalità Relax e Dinamica.
	- nella modalità **Dinamico** la velocità di adattamento di intensità e colore è più rapida e dinamica. Questa impostazione crea una sensazione di immersione e coinvolgimento totale nelle immagini visualizzate.

#### **Note**

- La velocità delle variazioni è comunque limitata, al fine di evitare sensazioni sgradevoli.
- A seconda della selezione effettuata, alcune voci del menu Ambilight vengono disattivate e risulteranno non selezionabili.

#### **Colore**

**Nota** - Questa opzione è disponibile soltanto se nel menu Modo è stato selezionato Colore.

Consente di selezionare o modificare il colore della luce ambientale in base alle preferenze personali.

- **Bianco caldo**: corrisponde alla temperatura delle normali lampadine. Questa impostazione è la soluzione ideale per ottenere una normale illuminazione della stanza.
- **Bianco freddo**: corrisponde alla temperatura della normale luce diurna (6500K). Questa impostazione è la soluzione se si preferisce un'illuminazione fredda.

**Nota** - La temperatura di 6500K è quella consigliata dalla SMPTE per la retroilluminazione degli schermi.

- **Blu**: è la scelta preferita dalla maggioranza degli utenti che desiderano creare un'atmosfera moderna, fresca e/o mistica. Selezionare questa impostazione in funzione dei gusti personali e dell'umore.
- **Rosso**: è la scelta preferita dalla maggior parte degli utenti che desiderano creare un'atmosfera intima e speciale. Selezionare questa impostazione in funzione dei gusti personali e dell'umore.
- Personalizzato: selezionare questa impostazione se si desidera personalizzare il colore della luce ambientale.

# **Opzioni del menu Ambilight (continua)**

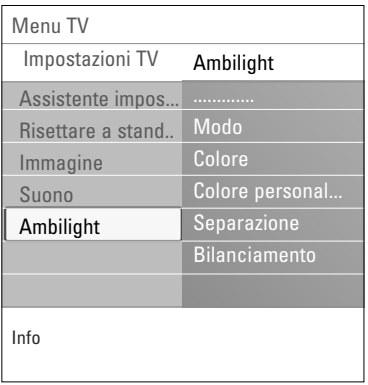

#### **Colore personalizzato**

**Nota** - Questa opzione è disponibile soltanto se nel menu Colore è stato selezionato Personalizzato.

- Consente di personalizzare il colore della luce ambientale. < Selezionare **Tinta** per selezionare il colore generale delle luci.
- < Selezionare **Saturazione** per regolare l'intensità del colore delle luci.

#### **Separazione**

Consente di definire l'effetto stereo, a condizione che nel menu Modo siano stati selezionati Relax, Media o Dinamica.

- < Selezionare **Spento** per impostare l'effetto mono; tutte le luci si comportano allo stesso modo.
- < Selezionare **Minima**, **Media** o **Massima** per definire il livello dell'effetto stereo di Ambilight sulle varie luci disponibili.

#### **Bilanciamento**

Consente di regolare il colore e il livello di intensità della luce sui lati dell'immagine.

#### **Funzione Ambilight in Standby**

Quando si spegne il televisore, vengono spente anche le luci ambientali. Quando il televisore è in Standby, è possibile utilizzare la funzione Ambilight per creare un'atmosfera speciale nella stanza.

- < Premere il tasto **Ambilight** del telecomando per attivare e disattivare la funzione Ambilight.Vedere la sezione "Telecomando RC4401/01 (pag. 6).
- < Premere ripetutamente il tasto **MODO** per passare da una modalità all'altra.

**Nota** - Quando si mette il televisore in Standby e si attiva la funzione Ambilight, è disponibile un minor numero di modalità.

**Attenzione** - Interferenze sui segnali a infrarossi Per evitare problemi di ricezione del telecomando, posizionare le periferiche lontano dal raggio d'azione delle luci ambientali del televisore. Il funzionamento di Ambilight potrebbe non essere corretto a temperature ambiente inferiori ai 59°F/15 °C.

# **Opzioni del menu Funzioni IT**

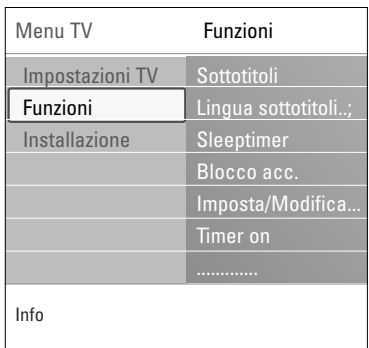

Il menu Funzioni consente di gestire le impostazioni di funzioni speciali e funzionalità del televisore e delle apparecchiature periferiche.

- 1. Premere il tasto **MENU/BROWSE** del telecomando. > Viene visualizzato il menu principale.
- 2. Selezionare **Menu TV** e premere il tasto cursore destro.  $\triangleright$  Menu TV viene spostato a sinistra.
- 3. Selezionare **Funzioni** e premere il tasto cursore destro.  $\triangleright$  Il menu Funzioni viene spostato a sinistra.
- 4. Per selezionare le voci del menu Funzioni, utilizzare i tasti cursore su/giù.
- 5. Premere il tasto cursore destro per accedere alla voce selezionata del menu Funzioni.
- 6. Per modificare le impostazioni, utilizzare i tasti cursore.
- 7. Premere il tasto cursore sinistro per tornare al menu Funzioni.

#### **Sottotitoli**

Consente di visualizzare il televideo e i sottotitoli DVB-T del canale selezionato. È possibile scegliere fra la visualizzazione costante o soltanto quando la funzione Mute è attivata. La pagina televideo dei sottotitoli dei canali analogici deve essere memorizzata per ciascun canale televisivo.

- 1. Aprire il televideo, quindi cercare e scegliere dall'indice la pagina dei sottotitoli.
- 2. Chiudere il televideo.
- 3. Selezionare:
	- **Sottotitoli Acceso** per visualizzare i sottotitoli sui canali televisivi selezionati.
	- **Audio disattivato** per visualizzare automaticamente i sottotitoli soltanto quando l'audio viene disattivato tramite il tasto  $\mathbf{u}$  del telecomando.

**Suggerimento** - questa funzione è accessibile anche tramite il tasto **OPTION** del telecomando.

**Lingua sottotitoli digitali** (solo quando la trasmissione televisiva è di tipo digitale)

Consente di selezionare temporaneamente la lingua dei sottotitoli da un elenco di lingue disponibili per il programma digitale selezionato.

**Nota** - per modificare in modo permanente la lingua dei sottotitoli, usare il menu Lingua nel menu Configurazione.

o Utilizzare i tasti cursore su/giù per modificare temporaneamente la selezione della lingua e confermare premendo il tasto **OK**.

**Suggerimento** - questa funzione è accessibile anche tramite il tasto **OPTION** del telecomando.

# **IT Opzioni del menu Funzioni (continua)**

#### **Sleeptimer** (Timer spegnimento)

- Consente di impostare un intervallo di tempo trascorso il quale il televisore si porta automaticamente in Standby.
- 1. Selezionare **Sleeptimer**.
- 2. Premere il tasto cursore destro.
- 3. Selezionare un valore con i tasti cursore su/giù. > L'elenco include valori da 0 a 180 minuti. Selezionando
	- 0, la funzione del timer di spegnimento viene disattivata.

**Nota** - è possibile spegnere prima il televisore o impostare un altro orario.

#### **Blocco acceso**

Utilizzando un codice a 4 cifre è possibile bloccare i canali televisivi e le sorgenti esterne per evitare che i bambini guardino programmi non adeguati.

- 1. Selezionare **Blocco acc**.
- 2. Premere il tasto cursore destro per accedere al menu Blocco acc.
- 3. Immettere il codice personale a 4 cifre.

**Nota** - è necessario reinserire il codice ogni volta che si accede al menu Blocco acc.

- 4. Selezionare una delle voci del menu Blocco acc e premere il tasto cursore destro:
	- **Blocco** per bloccare tutti i canali e le periferiche
	- **Blocco personalizzato** per bloccare alcuni programmi o per bloccare tutti i canali per un certo intervallo di tempo. < Selezionare:
		- **Blocca dopo** per bloccare tutti i programmi da un certo orario in avanti.
		- o Premere il tasto cursore destro (2x).
		- < Selezionare **Acceso** per impostare il blocco.
		- < Premere il tasto cursore sinistro.
		- < Selezionare **Orario** i premere il tasto cursore destro.
		- < Immettere l'orario utilizzando i tasti cursore su/giù e destro.
		- **Blocco canale** per bloccare un canale televisivo o una sorgente esterna specifici.
		- < Premere il tasto **OK** per attivare/disattivare.
		- **Vietato ai minori** consente di impostare una categoria per i programmi digitali non consigliati per i bambini. Le categorie applicate variano a seconda del paese selezionato nella installazione iniziale.
		- < Premere il tasto cursore destro e selezionare una categoria con i tasti cursore su/giù.
	- Selezionare **Sblocca** per disattivare tutti i blocchi impostati.

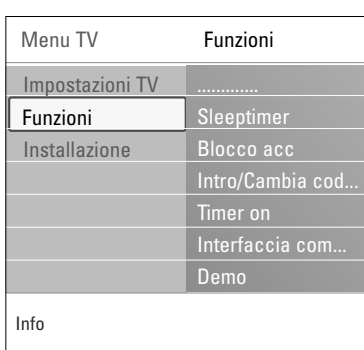

#### **Importante: codice personale dimenticato!**

- 1. Selezionare **Intro/Cambia code** e premere il tasto cursore destro.
- 2. Immettere il codice di disattivazione 8-8-8-8.
- 3. Immettere un nuovo codice personale di 4 cifre.
- 4. Confermare il nuovo codice immesso.
	- Il codice precedente viene cancellato e sostituito dal nuovo codice.

# **Opzioni del menu Funzioni (continua)**

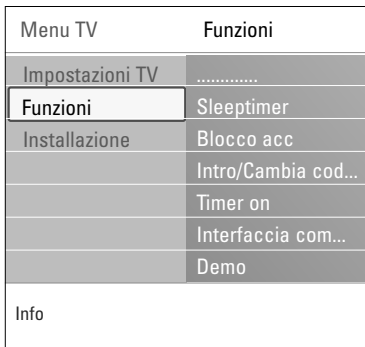

#### **Imposta/Modifica codice**

Questa opzione consente di impostare o modificare il codice di accesso personale a 4 cifre utilizzato per le varie funzioni di blocco.

#### < Selezionare **Imposta/Modifica codice**.

- $\triangleright$  Se non è stato impostato alcun codice personale, la voce di menu visualizzata sarà **Imposta codice**. Seguire le istruzioni visualizzate sullo schermo.
- > Se è già stato impostato un codice personale, la voce di menu visualizzata sarà **Modifica codice**. Seguire le istruzioni visualizzate sullo schermo.
- o Immettere il codice utilizzando i tasti numerici. È possibile impostare qualsiasi combinazione compresa fra 0000 e 9999.
	- > Viene nuovamente visualizzato il menu Funzioni con un messaggio che conferma l'avvenuta impostazione o modifica del codice.

#### **Timer on (accensione)**

- Quando il televisore è in Standby, questa opzione consente di accendere automaticamente il televisore a un orario specifico.
- 1. Selezionare **Timer on**.
- 2. Premere il tasto cursore destro per accedere al menu Timer on.
- 3. Selezionare **Timer** e premere il tasto cursore destro.
- 4. Selezionare **Acceso**.
- 5. Selezionare **Canale**, quindi il canale televisivo sul quale il televisore deve sintonizzarsi all'accensione a un orario e giorno specificati.
- 6. Selezionare **Giorno**, quindi un giorno della settimana, oppure **selezione** Giornaliero.
- 7. Selezionare **Orario** e immettere l'orario tramite i tasti numerici o i tasti cursore su/giù.
- 8. Premere il tasto **OK** per confermare.
- 9. Premere il tasto cursore sinistro per tornare al menu Funzioni o il tasto **MENU/BROWSE** per chiudere il menu.

**Nota**: Da adesso il tuo TV ogni settimana commuterà automaticamente sul canale selezionato, sul giorno selezionato nell'orario scelto, fino a quando la funzione On timer non verrà disattivata.

**Nota** - è possibile regolare un solo Timer on.

# **Opzioni del menu Funzioni (continua)**

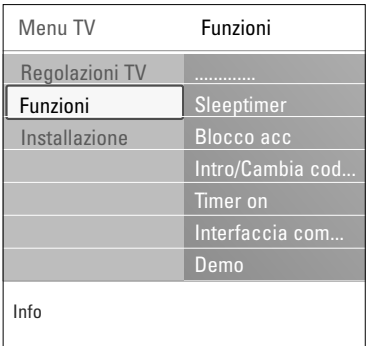

#### **Common interface**

**Nota** - questa funzione è disponibile solo in alcuni paesi.

Questa opzione consente di accedere alle applicazioni Common Interface definite dal fornitore del modulo Common Interface (CI).

Il modulo Interfaccia Comune (CI) può contenere una o più applicazioni utilizzabili per comunicare con il fornitore del servizio CI e fornire ulteriori funzionalità all'utente. Vedere la sezione "Utilizzo dello slot Common Interface" (pag. 52).

**Nota** - questa voce di menu e le applicazioni dell'interfaccia comune sono selezionabili soltanto in presenza di una scheda Interfaccia comune autenticata e se sono elencate delle sessioni utente per tale scheda. Il fornitore del servizio CI è responsabile per i messaggi e il testo visualizzati. In caso di malfunzionamento, contattare il fornitore di servizi CI.

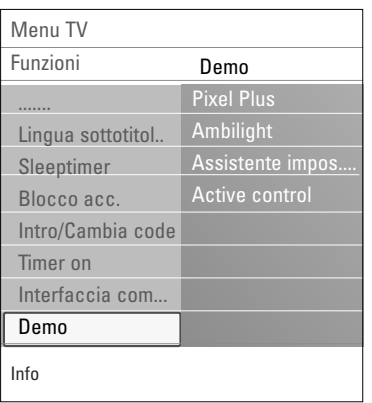

#### **Demo**

Consente di visualizzare delle demo relative alle funzionalità del televisore.

- 1. Selezionare **Demo**.
- 2. Premere il tasto cursore destro.
- 3. Selezionare la demo desiderata.
- 4. Premere il tasto **OK** per avviare la demo.
- > La demo selezionata viene riprodotta una volta. 5. Per interrompere la demo e tornare al menu Demo, premere il tasto rosso.
- 6. Per uscire dal menu Demo, premere il tasto rosso.

# **Ricerca e memorizzazione dei canali televisivi ITT**

**Suggerimento** - Questa sezione è utile nel caso in cui si desideri modificare le impostazioni della installazione iniziale.

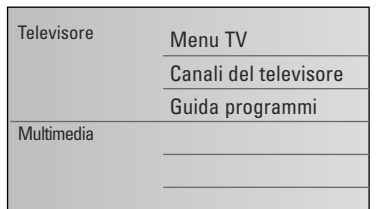

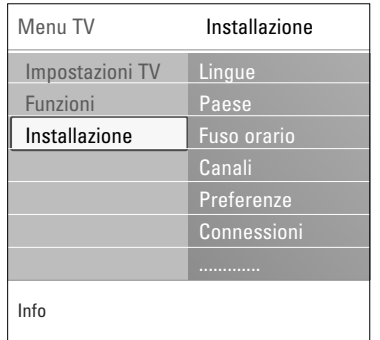

#### **Menu Installazione**

Questo menu consente di modificare le impostazioni di: canali televisivi, lingua e paese e installazione iniziale del televisore.

- 1. Premere il tasto **MENU/BROWSE** del telecomando. > Viene visualizzato il menu principale.
- 2. Selezionare **Menu TV** e premere il tasto cursore destro. > Menu TV viene spostato a sinistra.
- 3. Selezionare **Installazione** e premere il tasto cursore destro.

Il menu Installazione viene spostato a sinistra.

- 4. Per selezionare le voci del menu Installazione, utilizzare i tasti cursore su/giù.
- 5. Premere il tasto cursore destro per accedere alla voce selezionata del menu Installazione.
- 6. Per modificare le impostazioni, utilizzare i tasti cursore.
- 7. Premere il tasto **OK** per confermare.
- 8. Premere il tasto cursore sinistro per tornare al menu Installazione o il tasto **MENU/BROWSE** per chiudere il menu.

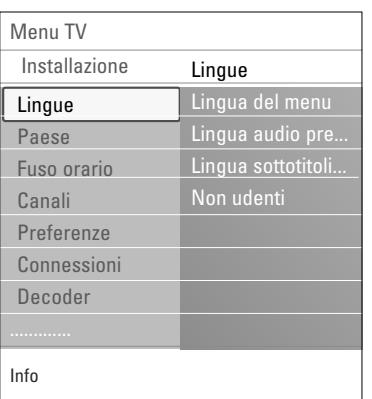

#### **Selezione della lingua**

L'opzione Lingue consente di selezionare la lingua desiderata per i menu, l'audio e i sottotitoli.

#### **Lingua del menu**

Consente di selezionare la lingua del menu da un elenco di lingue disponibili.

**Lingua audio preferita** (solo quando la trasmissione televisiva è di tipo digitale)

Consente di selezionare la lingua audio preferita nel caso di trasmissioni multilingue.

#### **Lingua sottotitoli preferita** (solo quando la trasmissione televisiva è di tipo digitale)

Consente di selezionare la lingua sottotitoli preferita nel caso di trasmissioni multilingue.

**Non udenti** (solo quando la trasmissione televisiva è di tipo digitale) Consente di selezionare la lingua audio o sottotitoli per non udenti.

Quando viene attivata (**Acceso**), se disponibile, verrà riprodotta la versione per non udenti della lingua audio o dei sottotitoli preferita.

Se disattivata (**Spento**), viene riprodotta la versione normale della lingua audio e dei sottotitoli.

# **IT Ricerca e memorizzazione dei canali televisivi (continua)**

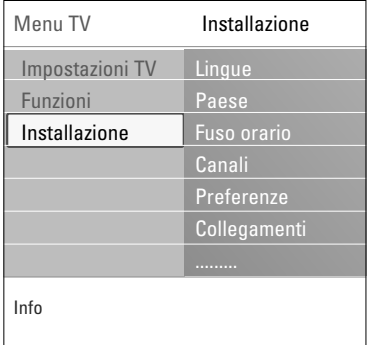

#### **Selezione del paese**

L'opzione Paese consente di selezionare il paese di residenza.

#### **Note**

- Se si seleziona un Paese errato, i numeri assegnati ai canali non saranno conformi allo standard in uso nel Paese di residenza.
- Se nel Paese selezionato lo standard DVB-T non è supportato dalle trasmissioni televisive, le voci dei menu relative al digitale risulteranno non accessibili.

**Selezione del fuso orario** (solo quando la trasmissione televisiva è di tipo digitale)

L'opzione Fuso orario è valida soltanto per alcuni paesi e dipende pertanto dal paese di residenza selezionato.

Consente di selezionare il fuso orario della zona di residenza, affinché l'orologio visualizzi l'ora correttamente.

#### **Memorizzazione di canali televisivi e radiofonici**

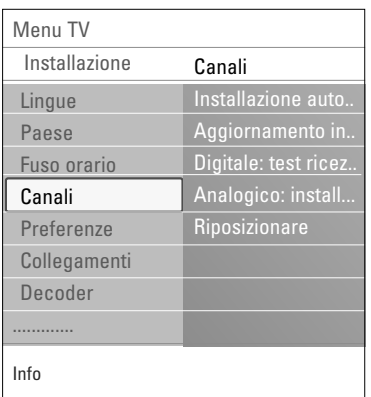

Dopo aver selezionato la lingua e il paese, è possibile cercare e memorizzare i canali televisivi.

Selezionare **Canali** dal menu Installazione.

#### **Installazione automatica**

Il televisore esegue una scansione completa basata sul paese selezionato.

- > Tutti i canali televisivi e radiofonici analogici e digitali disponibili vengono rilevati e memorizzati
- automaticamente. La procedura richiede alcuni minuti. > Al termine della ricerca, il menu visualizza il numero di canali analogici e digitali trovati.

#### **Aggiornamento installazione**

Questa opzione consente di perfezionare la sintonizzazione e aggiornare automaticamente tutti i canali disponibili.

#### **Note:**

- I canali disinstallati non vengono reinstallati.
- I nuovi canali trovati verranno aggiunti a tutti gli elenchi dei preferiti.
- I canali già installati non verranno rinumerati.

# **Ricerca e memorizzazione dei canali televisivi (continua)**

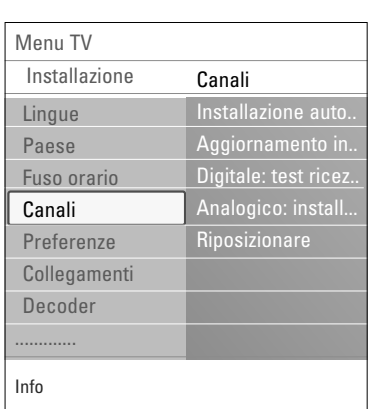

**Digitale: test ricezione** (solo quando la trasmissione televisiva è di tipo digitale)

Questa opzione consente di verificare la qualità e la potenza del segnale ricevuto per ciascuna frequenza digitale. Permette quindi di individuare l'orientamento dell'antenna che assicura la migliore ricezione.

- < Selezionare **Digitale: test ricezione** e premere il tasto cursore destro.
	- > Vengono visualizzate la frequenza del canale, il nome della rete, la qualità e la forza del segnale.
	- Se la qualità e la forza del segnale sono scarse, provare a riposizionare l'antenna.

**Suggerimento** - Per ottenere risultati ottimali, si consiglia in ogni caso di contattare un installatore qualificato di antenne. È inoltre possibile immettere direttamente la frequenza dei canali digitali che si desidera testare.

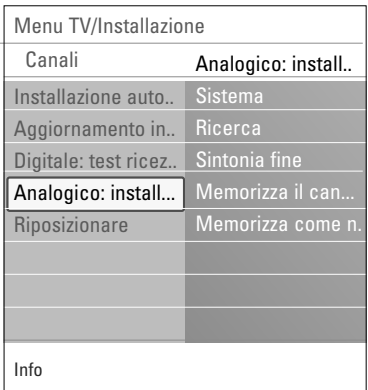

#### **Analogico: installazione manuale**

Questa opzione consente di configurare manualmente (sintonizzazione canale per canale) i canali analogici. La installazione manuale non consente di trovare e memorizzare alcun canale digitale terrestre.

- 1. Selezionare **Analogico: installazione manuale** e premere il tasto cursore destro.
- 2. Selezionare **Sistema**.
- 3. Selezionare il paese o la zona di residenza.
- 4. Selezionare **Ricerca** e premere il tasto cursore destro.
- 5. Per procedere, premere i tasti rosso o verde.

**Suggerimento -** Se si conosce la frequenza, immettere le 3 cifre della stessa utilizzando i tasti numerici da 0 a 9 (ad esempio 049).

- 6. Per memorizzare il canale trovato o cercare un altro canale, premere il tasto cursore sinistro.
- 7. Selezionare **Sintonia fine** e premere il tasto cursore destro. La sintonia fine può essere utile quando la frequenza si è leggermente spostata o in caso di interferenze di altre frequenze.

In caso di cattiva ricezione del canale, impostare la frequenza mediante i tasti cursore destro/sinistro.

8. Selezionare Memorizza il canale, se si desidera memorizzare la frequenza trovata nel numero di canale selezionato.

Premere il tasto cursore destro e confermare con il tasto **OK**. Selezionare **Memorizza come nuovo canale** se si desidera memorizzare la frequenza in un diverso numero di canale. Premere il tasto cursore destro e confermare con il tasto **OK**.

- 9. Per rinominare o riordinare i canali, selezionare l'opzione Riposizionare.Vedere s. 30.
	- **Nota** quando ci si sintonizza su una frequenza su cui viene trasmesso un segnale DVB, il sintonizzatore tenterà di decodificare un canale TV analogico senza quindi visualizzare alcuna immagine.

# **Ordinamento dell'elenco dei canali**

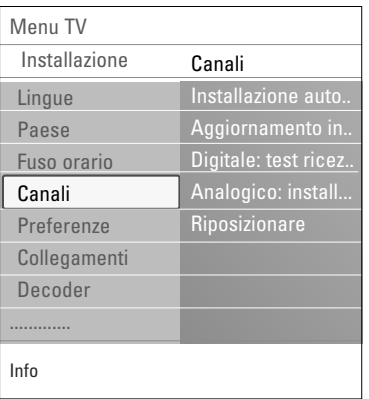

L'opzione Riposizinare consente di rinominare, spostare ed eliminare o rimemorizzare i canali.

o Premere i tasti colore corrispondenti e seguire le istruzioni visualizzate sullo schermo.

#### **Riordinare**

- Consente di modificare l'ordine dei canali TV memorizzati. 1. Selezionare il canale che si desidera spostare.
- 2. Premere il tasto giallo per spostare il canale in alto di una posizione nell'elenco.
- 3. Premere il tasto blu per spostare il canale in basso di una posizione nell'elenco.
- 4. Ripetere per riorganizzare gli altri canali TV.

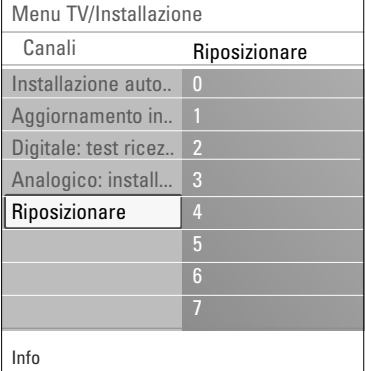

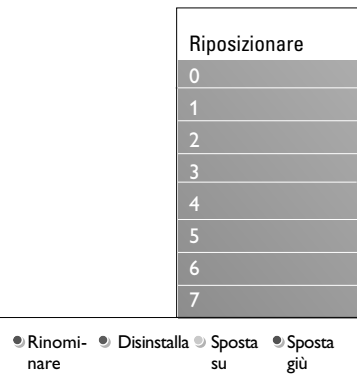

#### **Rinominare**

- Consente di cambiare il nome memorizzato o di assegnare un nome a un canale o a una periferica ancora privi di un nome.
- 1. Selezionare il canale che si desidera rinominare.
- 2. Premere il tasto rosso del telecomando.
- 3. Selezionare i caratteri utilizzando i tasti cursore su/giù. Selezionare la posizione successiva con il cursore destro.
- 4. Premere il tasto verde o il tasto **OK** al termine dell'operazione.

#### **Note**

- Premere il pulsante giallo per rimuovere tutti i caratteri. Il cursore viene riposizionato all'inizio:
- Premere il pulsante blu per rimuovere i caratteri su cui è stato posizionato il cursore. Digitare un nuovo carattere tramite il cursore su/giù.
- È possibile assegnare un nome ai numeri di canale compresi tra 0 e 999.
- Spazio, numeri e altri caratteri speciali sono compresi tra la A e la Z.
- 5. Selezionare un altro numero di canale e ripetere i passi da 2 a 5.

#### **Disinstalla/Reinstalla**

- Consente di disinstallare un canale memorizzato, affinché non sia più possibile selezionarli. Consente inoltre di reinstallare un canale precedentemente disinstallato.
- 1. Selezionare il canale che si desidera disinstallare.
- 2. Premere il tasto verde per disinstallare il canale selezionato. > Il canale disinstallato è indicato nell'elenco da un'icona
- accanto al relativo nome. 3. Premere il tasto verde per reinstallare il canale disinstallato.

**Nota** - i canali disinstallati non vengono reinstallati durante l'update dell'installazione.

## **Impostazione delle preferenze**

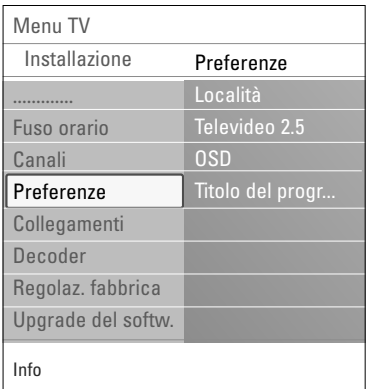

Il menu Preferenze contiene le voci che consentono di impostare o regolare varie funzioni speciali del televisore, che di solito vengono utilizzate occasionalmente.

#### **Selezione della Località**

L'opzione Località consente di selezionare la posizione del televisore. Selezionando **Shop** (Negozio) vengono applicate impostazioni fisse per Immagine e Suono.

L'opzione **Home** (Casa) assicura invece la massima flessibilità di modifica delle impostazioni predefinite di Immagine e Suono.

#### **Selezione di Televideo 2.5**

Alcune emittenti offrono la possibilità di visualizzare un maggior numero di colori, altri colori di sfondo e immagini più piacevoli nelle pagine del televideo.

- < Impostare **Televideo 2.5 Acceso** per sfruttare questa funzionalità.
- < Impostare **Televideo 2.5 Spento** se si desidera il layout normale del televideo.
	- > Questa selezione è valida per tutti i canali che trasmettono in Televideo 2.5.

**Nota** - potrebbero trascorrere alcuni secondi prima che il televideo passi Televideo 2.5.

#### **Selezione dell'OSD (menu a schermo)**

L'opzione OSD consente di selezionare la visualizzazione della barra del volume e un menu a schermo dei programmi e delle informazioni sui canali ridotto o completo.

- < Selezionare la funzione **Minimo** per attivare il display di informazioni del canale in formato ridotto.
- < Selezionare la funzione **Normale** per attivare il display di informazioni del canale in formato esteso.Ad esempio, informazioni relative a programmi, qualità del segnale di ingresso delle periferiche collegate, formato dello schermo e modalità audio, lingua audio e sottotitoli selezionate, categorie, tempo restante in base allo spegnimento impostato e altre ancora.

#### **Visualizzazione del titolo del programma**

L'opzione Titolo del programma consente di visualizzare il titolo del programma utilizzando le informazioni trasmesse.

> Impostando **Sì**, quando si seleziona un programma televisivo o quando si preme il tasto  $\overline{1+}$  del telecomando, viene visualizzato il titolo del programma (a condizione che questa informazione venga trasmessa).

### **IT Contents**

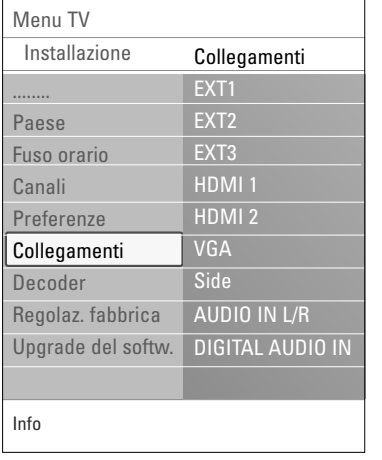

Il menu Collegamenti consente di selezionare le periferiche collegate ai connettori audio e video.

- 1. Selezionare **Collegamenti**.
- Premere il tasto cursore destro.
- 3. Selezionare l'ingresso a cui è collegata la periferica.
	- > Quando si seleziona **EXT1**, **EXT2**, **EXT3**, **HDMI 1**, **HDMI 2**, **VGA**, **Side, AUDIO IN L/R** o **DIGITAL AUDIO IN**, viene visualizzato un elenco nel quale è possibile individuare il tipo di periferica collegata a questo ingresso.
- 4. Premere nuovamente il tasto cursore destro per visualizzare l'elenco di tutti i tipi di periferiche collegate all'ingresso selezionato.
- 5. Selezionare la periferica utilizzando i tasti cursore su/giù.

**Digital Audio In** (Ingresso audio digitale)

Se un dispositivo periferico ha output digital audio, potete collegarlo con un semplice cavo al connettore della TV **DIGITAL AUDIO IN**.

Nel menu Collegamenti, assegnate il **DIGITAL AUDIO IN** all'input esterno corrispondente al quale è collegato il vostro dispositivo periferico

Oltre ad accettare l'ingresso audio tramite il connettore Digital Audio In, il televisore è in grado di riprodurre audio Dolby Digital disponibile sul connettore **DIGITAL AUDIO OUT** da collegare a un amplificatore o ricevitore esterno. Se l'amplificatore o il ricevitore sono dotati di un connettore Digital Audio In, è possibile collegarli con un solo cavo al connettore **DIGITAL AUDIO OUT** del televisore.

Vedere la sezione "Collegamento di un amplificatore Home Cinema" (pag. 51).

# **Selezione dei numeri di canale del decoder**

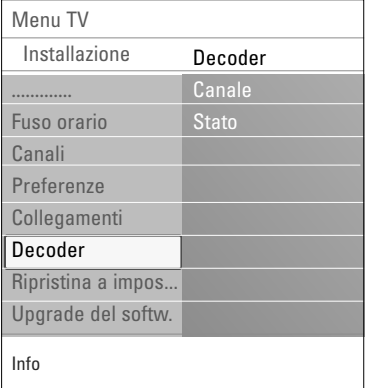

Questa opzione consente di definire uno o più numeri di canale come canali del decoder, nel caso in cui ai connettori **EXT1** o **EXT2** sia collegato un decoder o un ricevitore.

- 1. Selezionare il numero di canale nel quale è stato memorizzato il programma proveniente dal decoder o dal ricevitore.
- 2. Selezionare **Stato**.
- 3. Selezionare l'ingresso utilizzato per collegare il decoder: **Nessuno**, **EXT1** o **EXT2**.
	- Selezionare **Nessuno** se non si desidera che il canale selezionato venga utilizzato come numero di canale del decoder.

# **Ripristino dei valori predefiniti ITT**

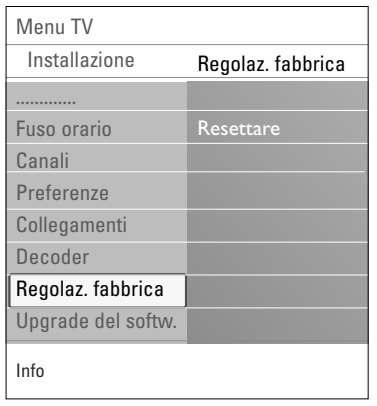

L'opzione Ripristina valori predefiniti consente di ripristinare la maggior parte delle impostazioni predefinite.

- 1. Selezionare **Regolaz. fabbrica** e premere il tasto cursore destro.
- 2. Premere il tasto **OK** per cancellare le impostazioni e ripristinare i valori predefiniti.

### **Aggiornamento del software del televisore**

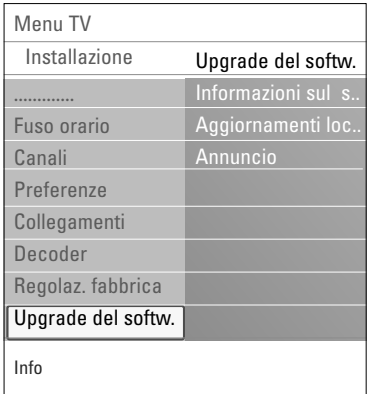

L'opzione Aggiornamento del software consente di aggiornare il software del televisore utilizzando una periferica USB.

#### **Aggiornamento tramite periferica USB**

Prima di avviare il televisore è possibile effettuare una procedura di aggiornamento utilizzando una periferica USB. La periferica deve contenere l'aggiornamento corretto, disponibile sul sito Web www.philips.com/support. Per il caricamento di una nuova versione del software sulla periferica, vedere Allegato 2, "Aggiornamento del software TV Philips con memoria portatile", p. 57.

#### **Avviso automatico software** (si presente)

Quando si accende il televisore, può comparire un messaggio relativo alla disponibilità di un nuovo upgrade del software.

- < Premere il tasto rosso del telecomando se si desidera visualizzare un promemoria in futuro.
- < Per confermare di aver letto il messaggio, premere il tasto verde del telecomando.
	- > Una volta confermato, il messaggio non verrà più visualizzato.
		- Se, tuttavia, si desidera verificare l'ultimo avviso trasmesso, selezionare **Annuncio** nel menu Upgrade del software.

**Nota** - il messaggio sarà disponibile fino all'avvenuto upgrade del software.

# **Creazione di un elenco dei canali preferiti IT**

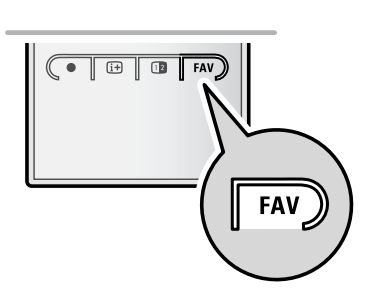

*Tutti i canali* **EXT1 EXT2 HDMI 1** Canal analogico 1 **A 2** Canal digital 1 **3** Canal digital 2 **4** Canal radio 1 5 Canal dati 1 b Selez. lista  $\bullet$  $\bullet$ abia canale premendo OK -P+ per scorrere pagine

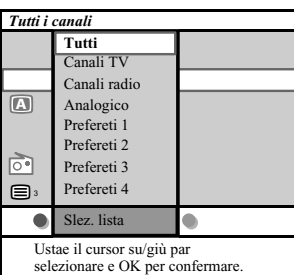

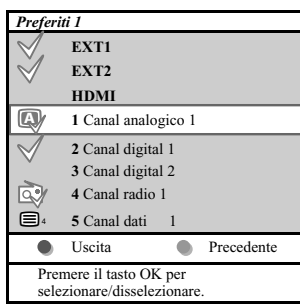

**Nota**: con i tasti numerici potete sempre selezionare dei canali che non sono marcati come preferiti.

Questo vi permette di selezionare da uno a quattro liste di canali preferiti con i vostri canali TV e le vostre stazioni radio preferiti. Per esempio, ciascun membro della vostra famiglia può creare la propria lista di preferiti. Oltre alle liste dei canali preferiti, potete anche selezionare una lista che contiene unicamente canali TV digitali oppure una lista di soli canali radio o ancora una lista che contiene unicamente canali analogici.

**Nota**: quando premerete per la prima volta questo tasto dopo avere completato l'installazione, vedrete la lista completa dei canali. Negli altri casi otterrete l'ultima lista di canali selezionata.

#### **Per selezionare un canale dalla lista di preferiti visualizzata**

- 1. Premete il tasto **FAV** (oppure il tasto **OK**). > Compare l'ultima lista canali selezionata.
- 2. Usate il cursore alto/basso per selezionare un canale.
- 3. Premete il tasto **OK** per visualizzare il canale selezionato.

#### **Per selezionare un'altra lista di canali preferiti**

- 1. Premete il tasto **FAV**.
- > Compare l'ultima lista di canali selezionata. 2. Premete il tasto rosso per richiamare l'elenco di tutte le
- liste di canali preferiti disponibili.
- 3. Usate il cursore alto/basso per selezionare una lista.
- 4. Premete il tasto **OK**.
- 5. Premete nuovamente il tasto fav per uscire.

#### **Per creare oppure modificare una lista di preferiti**

- 1. Premete il tasto **FAV**.
	- > Compare l'ultima lista di canali selezionata.
- 2. Premete il tasto rosso.
	- > Compare un elenco di tutte le liste di canali preferiti disponibili.
- 3. Usate il cursore alto/basso per selezionare una o più (da 1 a 4) liste di canali Preferiti.
- 4. Premete il tasto **OK**.
- 5. Premete il tasto verde per entrare in modalità **Modifica**. > La lista di Preferiti selezionata presenterà una lista completa di canali.
- 6. Usate il cursore alto/basso per selezionare un canale.
- 7. Premete il tasto per **OK** per marcare o smarcare il canale evidenziato e per aggiungerlo oppure rimuoverlo dalla vostra lista di preferiti.
- 8a. Premete nuovamente il tasto verde per lasciare la modalità Modifica.
	- > Compare la lista dei canali favoriti modificata.
	- < Premete nuovamente il tasto **FAV** per uscire.
	- > Con il tasto **–P+** potrete scorrere i canali TV della lista selezionata.
- 8b. Premete il tasto rosso per rimuovere la lista dei canali.

# **Creazione di un elenco dei canali preferiti (continua)**

#### **Selezione dei canali televisivi o radiofonici inclusi nell'elenco Tutti i canali**

Quando è visualizzato o selezionato l'elenco Tutti i canali è possibile applicare dei filtri per visualizzare soltanto i canali televisivi o quelli radiofonici.

- 1. Premere il tasto **FAV**.
- > Viene visualizzato l'ultimo elenco di canali selezionato.
- 2. Premere il tasto cursore sinistro.
- 3. Selezionare **Tutti** e premere il tasto cursore destro.
- 4. Premere il tasto rosso per applicare il filtro.
- 5. Selezionare l'elenco di canali desiderato.
- 6. Premere nuovamente il tasto **FAV** per uscire.
	- Per scorrere i canali televisivi dell'elenco filtrato, utilizzare il tasto **–P+**.

**Nota** - L'impostazione del filtro non viene memorizzata quando si spegne il televisore o lo si mette in Standby.

## **Guida elettronica ai programmi (EPG) (solo per canali televisivi digitali)**

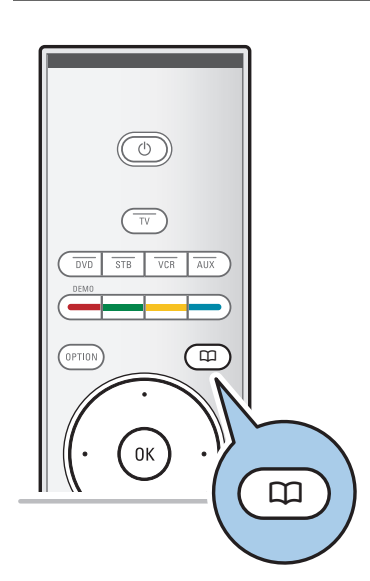

La Guida elettronica ai programmi visualizza informazioni dettagliate sul programma in corso e sui programmi successivi (Solo per programmi TV che forniscono informazioni EPG).

**Nota** - Queste istruzioni potrebbero non essere valide per tutti i tipi di Guida elettronica ai programmi.

- 1. Premere il tasto  $\square$ .
	- > Viene visualizzata la schermata della guida.A seconda delle condizioni, potrebbero essere necessari alcuni minuti per acquisire i dati EPG.
	- Se i dati vengono acquisiti correttamente, la schermata della guida si aggiorna automaticamente. In caso contrario, rimane vuota.
	- > Vengono visualizzate le informazioni sul programma selezionato.
- < Per attivare le funzioni disponibili, utilizzare i tasti colorati corrispondenti alle voci visualizzate in fondo alla schermata.
- 2. Per uscire dalla Guida Elettronica ai Programmi,, premere nuovamente il tasto  $\square$ .

#### **Quando la Guida elettronica ai programmi visualizza un elenco di programmi televisivi (solo per UK):**

- 1. Premere i tasti cursore su/giù, per selezionare il programma televisivo desiderato.
	- > Vengono visualizzate le informazioni sul programma selezionato.

#### **Suggerimenti:**

- Per visualizzare ulteriori informazioni (non visualizzate) sul programma selezionato, premere il tasto blu del telecomando.
- Per chiudere la finestra di visualizzazione, premere nuovamente il tasto blu.

# **IT Guida elettronica ai programmi (EPG) (continua)**

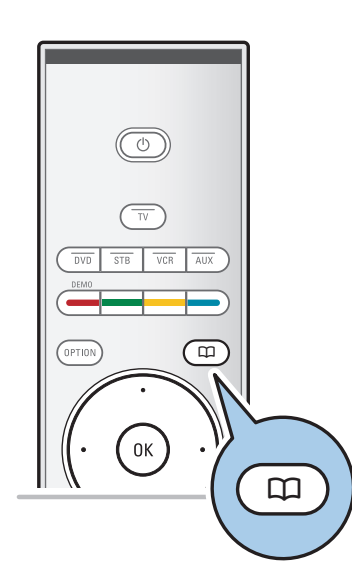

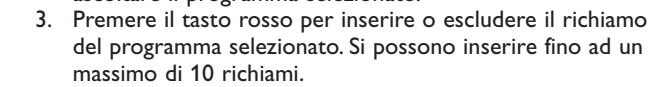

ascoltare il programma selezionato.

2. Premere il tasto verde del telecomando per guardare o

- > Il TV avviserà o visualizzerà automaticamente un messaggio quando il programma sta per incominciare. Seguire le intruzioni sullo schermo per vedere il programma.
- 4. Premere il tasto giallo per saltare al **Prossimo** o al **Precedente giorno** o tornare a **Oggi**.
- 5. Premere il tasto **MENU/BROWSE**, mentre la Guida Programmi e attiva, per attivare il menù principale della Guida ai Programmi.
	- ° Usare il cursore su/giù per evidenziare e selezionare una voce dal menù.
	- **In onda**: questo consente di consultare le informazioni della guida programmi del tuo canale EPG preferito.
	- **Ricerca per tema**: questo consente di cercare programmi in funzione del tema selezionato.
	- **Richiamo programmato**: questo consente di vedere e cambiare il richiamo fatto.

**Note**: il richiamo (s) farà avviare il TV da standby solo se questo è stato spento dal tasto  $\binom{1}{2}$  del telecomando.

- **Canali EPG preferiti:** sono i canali dove i dati EPG sono stati acquisiti. Questo consente di inserire o escludere i canali EPG preferiti (fino a 50).

**Note**: dopo l'installazione dei canali, per default 40 canali con dati EPG disponibili verranno automaticamente evidenziati come canali EPG preferiti.

Acquisizione dati EPG: Questo consente di acquisire i dati EPG dai canali EPG preferiti. La procedura richiederà qualche minuto. Seguire le istruzioni sullo schermo.

**Note**: L'acquisizione dei dati EPG viene eseguita automaticamente mentre si sta guardando la TV.

6. Per uscire dalla Guida Elettronica ai Programmi, premere nuovamente il tasto  $\square$ .

#### **Suggerimenti**:

- La schermata EPG non include i canaliTV che non sono nella lista dei canali preferiti o che non sono installati (Vedi Riposizionare menù).
- L'aggiunta di nuovi canali ( via reinstallazione o installazione) saranno evidenziati nella lista dei canali preferiti EPG prima di visualizzare i dati EPG.

Guida Programmi In onda 12:00 South today 13:30 Working lunch  $12:30$ 12:00 This is BBC TH Info In onda Ricerca per tema Richiamo programm... Canali EPG preferiti Acquisizione dati EPG

# **Multimedia browser ITT ITT**

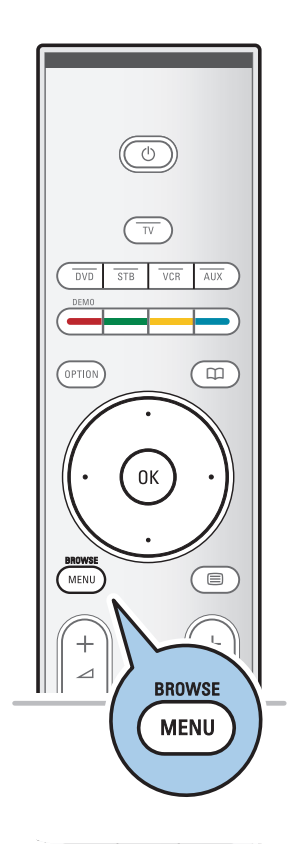

Il Multimedia browser consente di visualizzare immagini e filmati o riprodurre file audio memorizzati su una periferica USB. Per richiamare questa applicazione, utilizzare il menu principale.

- L'applicazione consente di visualizzare file nei formati seguenti JPEG per le immagini
	- MP3, MP3 Pro ed LPCM per i file audio MPEG1, MPEG2 per i file video
- Sono supportati solo le schede di memoria con file system FAT/DOS.
- Philips non sarà da ritenersi responsabile in caso di mancato supporto di periferiche USB.

#### **Visione del contenuto dalla scheda di memoria / dispositivo USB**

**Suggerimento** - Se non è possibile collegare la periferica USB in uso tramite il connettore laterale, utilizzare un cavo di prolunga per collegarla alla porta USB. Per ulteriori informazioni, rivolgersi al rivenditore.

#### **Inserimento di una scheda di memoria nella periferica USB**

**Note**: le schede di memoria o i dispositivi USB non sono di serie.

Per Memory Stick USB o fotocamere digitali, collegare la periferica al connettore USB laterale.Vedere la sezione "Collegamenti video e audio - Panoramica del pannello laterale" (pag. 44).

Quando si inserisce una scheda di memoria nella periferica USB, il menu del Multimedia browser viene visualizzato automaticamente.Vedere di seguito.

#### **Estrazione della scheda di memoria della periferica USB**

- 1. Premere il tasto **MENU/BROWSE** del telecomando per chiudere il menu principale.
- 2. Estrarre la scheda di memoria dalla periferica USB.

## **Browser Multimediale (continua)**

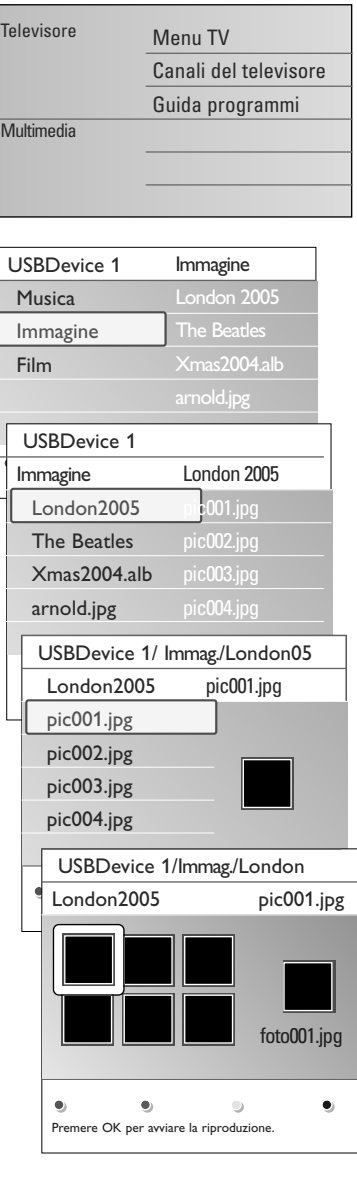

#### **Menu Browser multimediale**

- 1. Inserire la scheda di memoria nella periferica USB.
- 2. Selezionare la periferica USB nel menu Multimediale utilizzando i tasti cursore su/giù.
	- > Il Browser multimediale consente di scorrere i contenuti della scheda di memoria.
	- > Questo browser a due riquadri visualizza nel riquadro di sinistra i tipi di contenuti (musica, immagine, film).
	- > Il riquadro di destra elenca invece i contenuti disponibili in base al tipo selezionato.
- 3. Premere il tasto cursore destro per accedere al contenuto.
- 4. Per selezionare un contenuto, premere i tasti cursore su/giù.
- 5. Premere il tasto cursore destro per accedere al contenuto.
- 6. Premere il tasto cursore su/giù per selezionare un file o una directory.

**Nota** - Per sfogliare le immagini e visualizzare tutti i file contenuti in una directory come miniature, premere il tasto verde. Premere nuovamente il testo verde per visualizzare i file delle immagini in modalità elenco.

- 7. Se si seleziona un file, premere **OK** per visualizzare le immagini, o riprodurre le filme o l'audio. Se si seleziona una directory, un album o una sequenza di brani, premere il tasto cursore destro per accedere ai contenuti o premere **OK** per avviare una presentazione o una riproduzione ciclica dei file presenti.
- 8. Per far proseguire la riproduzione e tornare al menu Multimediale, premere il tasto cursore sinistro.
- 9. Per abilitare una funzione visualizzata nella parte inferiore della schermata, premere uno dei tasti colorati del telecomando.

**Suggerimento** - Se necessario, è possibile utilizzare il tasto blu per far riapparire i tasti colorati.

10. Per interrompere la riproduzione, premere il tasto <sup>d</sup>el telecomando.

#### **Note**

- Il televisore supporta la riproduzione di presentazioni con sottofondo musicale.Vedere Allegato 2, "Televisore Philips - Formato per presentazioni con sottofondo musicale", p. 60.
- La riproduzione continua anche in caso di passaggio alle schermate del browser. L'audio viene interrotto quando inizia un nuovo brano o al termine del file.
- Per ulteriori informazioni tecniche, consultare Allegato 3, "Televisore Philips - Istruzioni per fotocamere digitali e periferiche USB", p. 62.

#### **Possono apparire le seguenti icone:**

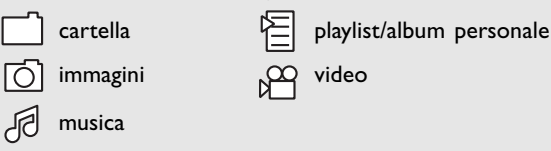

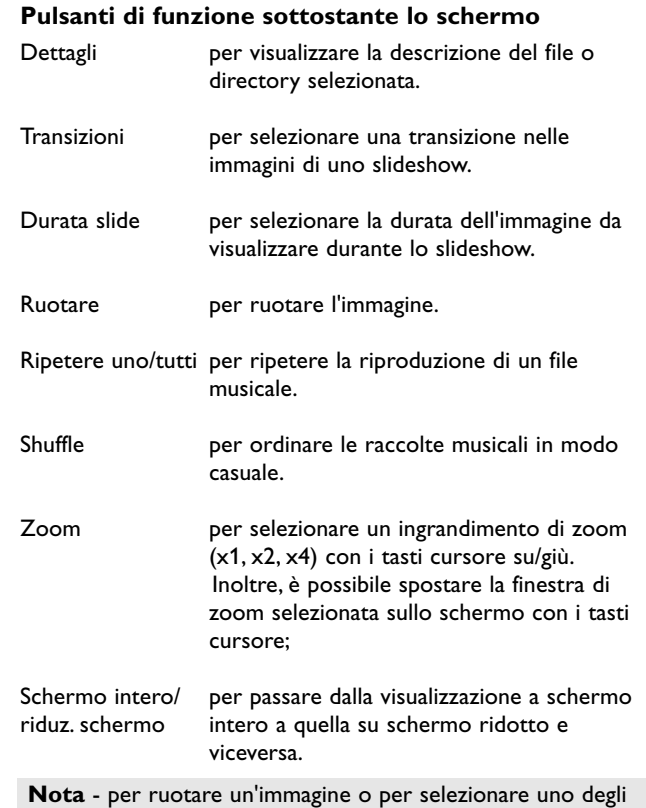

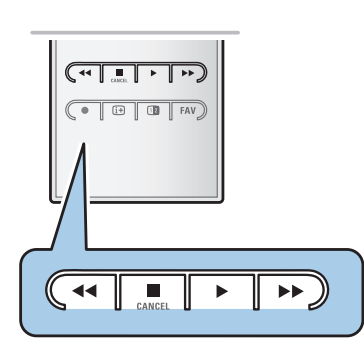

**Nota** - per ruotare un'immagine o per selezionare uno degli ingrandimenti dello zoom, arrestare lo slideshow con il tasto **OK** o il tasto blu.

### **Tasti funzione multimediali del telecomando**

- $\blacktriangleleft$  per visualizzare il contenuto con riavvolgimento veloce.
- per arrestare la visualizzazione del contenuto. ► per la riproduzione di un singolo file, avviare lo
	- slideshow, riproduzione partendo da una cartella o da un'altra raccolta. - per mettere in pausa la riproduzione.
- † per visualizzare il contenuto con avanzamento veloce.

# **Nota** - il Televideo non è disponibile dalle apparecchiature periferiche collegate via **HDMI**.

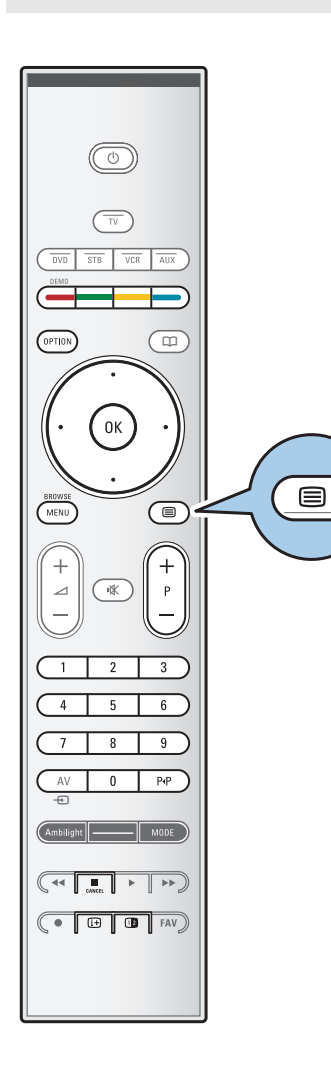

La maggior parte delle emittenti televisive trasmette informazioni via televideo.

Questo televisore è dotato di una memoria di 1200 pagine, che memorizza la maggior parte della pagine e delle sottopagine trasmesse riducendo i tempi di attesa. Ogni volta che si cambia programma, la memoria viene aggiornata.

 $\circ$  Premere il tasto  $\text{F}$  per aprire il televideo.  $\triangleright$  Sullo schermo viene visualizzata la pagina di indice.

#### **Selezione di una pagina del televideo**

- o Immettere il numero di pagina desiderato con i tasti numerici o utilizzare il tasto **-P+**.
- < Selezionare le opzioni visualizzate nella parte inferiore della schermata utilizzando i tasti colorati.

#### **Pagina del televideo precedentemente selezionata** Premere il tasto PIP.

#### **Selezione del televideo TOP**

- $\circ$  Premere  $\overline{H}$ .
	- > Viene visualizzata una panoramica degli argomenti televideo disponibili con il sistema T.O.P.
- < Selezionare l'argomento desiderato utilizzando i tasti cursore su/giù e sinistro/destro, quindi premere **OK**.

**Nota** - non tutti i canali televisivi trasmettono il Televideo TOP.

#### **Selezione delle sottopagine**

Quando una pagina del televideo comprende varie sottopagine, viene visualizzato un elenco delle sottopagine disponibili.

Per selezionare la sottopagina successiva o quella precedente, premere il tasto cursore sinistro/destro.

#### **Immagine/Televideo**

- 1. Premere il tasto  $\textcircled{\textsf{m}}$ .
- 2. Premere il tasto [12] per visualizzare il televideo alla destra dello schermo.
- 3. Premere il tasto [12] per tornare alla visualizzazione a pieno schermo del televideo.
- 4. Premere il tasto  $\equiv$  per tornare all'immagine a pieno schermo.

**IT Televideo**

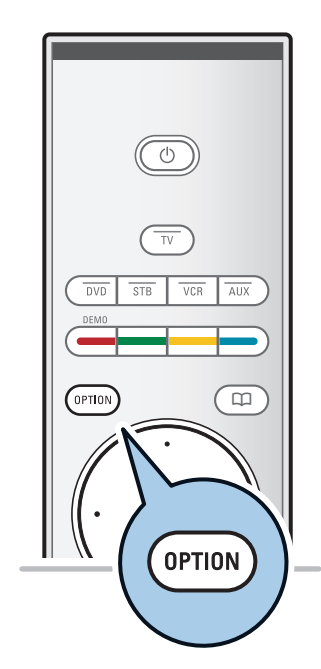

#### **Ipertesto**

L'ipertesto consente di selezionare e cercare le pagine che contengono una o più parole o numeri selezionati nella pagina corrente del televideo.

- 1. Premere il tasto **OK** per evidenziare una parola o un numero della pagina.
- 2. Utilizzare i tasti cursore su/giù e sinistro/destro per selezionare altre parole o numeri che si desidera cercare.
- 3. Premere il tasto **OK** per confermare.Viene avviata la ricerca.
	- > Nella parte inferiore della schermata viene visualizzato un messaggio che indica lo stato della ricerca oppure che la parola o pagina non è stata trovata.
- 4. Utilizzare il tasto cursore su per raggiungere l'inizio della pagina e uscire dall'ipertesto.

#### **Ingrandimento di una pagina**

< Premere più volte il tasto **OPTION** del telecomando per ingrandire la parte superiore della pagina televideo, quella inferiore e tornare alla visualizzazione normale.

#### **Menu Televideo**

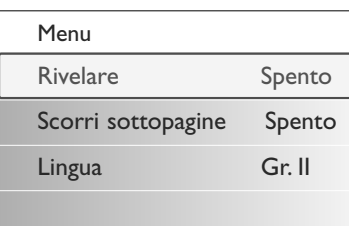

Il menu del televideo include varie opzioni utili per gestire il televideo.

- 1. Accedere al televideo e premere il tasto **MENU/BROWSE** per visualizzare il menu.
- 2. Premere il cursore su/giù per selezionare le voci del menu.
- 3. Premere il tasto **OK** per confermare.
- 4. Premere il tasto **MENU/BROWSE** per uscire dal menu Televideo.

#### **Mostra**

Mostra o nasconde informazioni nascoste di una pagina, come ad esempio le soluzioni di indovinelli e cruciverba.

#### Scorri sottopagine (se disponibili)

- Scorre ciclicamente le sottopagine.
- o Premere il tasto ok per attivare e disattivare la l'opzione.

#### **Lingua**

- Se i caratteri visualizzati sullo schermo non corrispondono ai caratteri usati dall'emittente che trasmette il televideo, è possibile modificare il gruppo di lingue.
- < Selezionare **Gr. I** o **Gr. II** utilizzando il tasto **OK**.

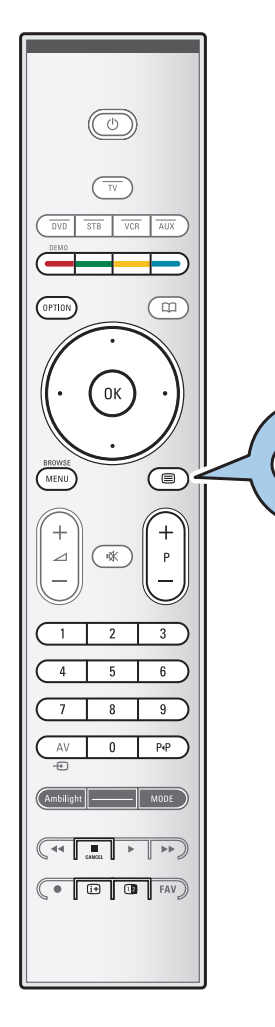

 $\blacksquare$ 

#### **Testo digitale (solo per Regno Unito)**

Alcuni canali digitali offrono servizi di testo dedicato (ad esempio BBCi).

1. Premere  $\equiv$  per attivare il testo digitale.

**Nota - Solo Regno Unito:** quando i programmi includono servizi interattivi, viene visualizzata la dicitura Digital text.

- 2. Per utilizzare il testo digitale, seguire le istruzioni visualizzate.
- 3. In base al servizio, può essere richiesto di usare i tasti cursore, il tasto **OK**, i tasti colore, il tasto televideo e, a volte, i tasti numerici.
- 4. Terminata la visione del televideo, selezionare un altro canale con i tasti **-P+** o seguire le istruzioni visualizzate sullo schermo per tornare all'immagine.
- 5. Premere il tasto  **CANCEL** per annullare i servizi interattivi.

#### **Informazioni testuali**

Alcuni canali digitali offrono anche informazioni sui programmi in onda. In questo caso nella parte inferiore della schermata viene visualizzato per alcuni secondi un messaggio. Seguire le istruzioni visualizzate e utilizzare i tasti cursore per sfogliare le pagine.

**Nota -** Il testo digitale non è disponibile quando nel menu Funzioni, Sottotitoli è impostato su Acceso.

# **Collegamenti video e audio IT**

**Suggerimento** - Utilizzare gli ingressi disponibili sul TV che assicurano la migliore qualità video e le migliori prestazioni audio, come illustrato di seguito.

**Nota** - Il televisore è dotato di tutti i tipi di connettori, fatta eccezione per il connettore DVI.Alcune apparecchiature potrebbero però essere dotate di questo connettore. In tal caso è necessario utilizzare un adattatore DVI-HDMI o un cavo HDMI-DVI e cavi audio separati, reperibili presso i rivenditori locali.

**Avvertenza** - Accertarsi di collegare prima il connettore dell'uscita DVI, quindi collegare l'ingresso HDMI del televisore.

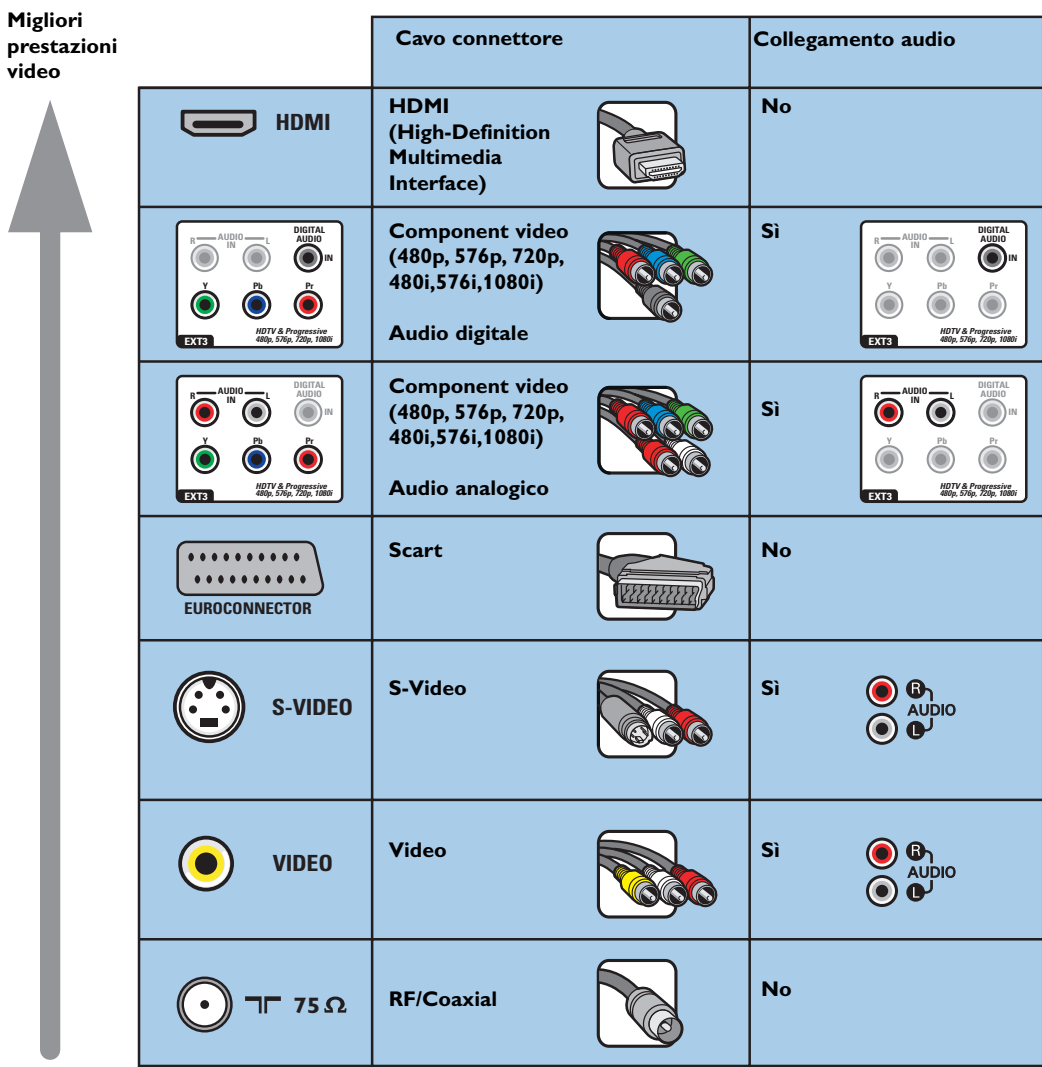

#### **Note**

- I colori dei cavi spesso corrispondono al codice colori dei connettori. Collegare rosso con rosso, bianco con bianco, ecc.
- Il collegamento del video composito (YPbPr) è necessario per visualizzare le sorgenti video, quali ad esempio le trasmissioni digitali gestite dai decoder, in formato 1080i, 720p, 576i, 576p, 480i o 480p.
- PC dotati di connettore VGA, vedere p. 50.

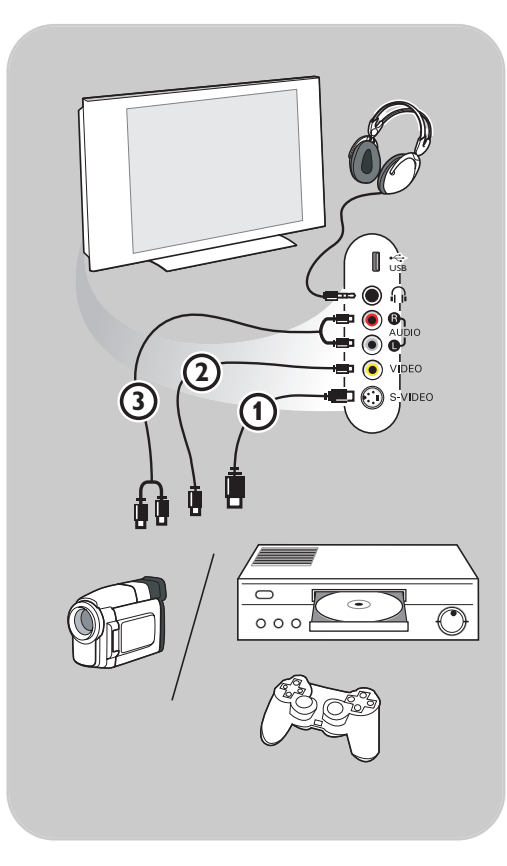

#### **Fotocamere, videocamere e console di gioco**

- 1. Collegare la fotocamera, la videocamera o la console di gioco come illustrato.
- 2. Utilizzare i connettori **VIDEO** 2 e **AUDIO** L 3 per le apparecchiature mono. Per le apparecchiature stereo collegare anche AUDIO R 3. In caso di videocamera S-VHS, per ottenere la qualità S-VHS collegare i cavi S-VHS all'ingresso S-VIDEO **1** e agli ingressi **AUDIO**  $\overline{3}$ .

Avvertenza - Non collegare i cavi 1 e 2 simultaneamente. Questa operazione potrebbe generare distorsioni dell'immagine.

#### **Cuffie**

- 1. Inserire la spina nel connettore  $\bigcap_{i=1}^{\infty}$  delle cuffie come illustrato.
- 2. L'impedenza delle cuffie deve essere compresa fra 8 e 4000 Ohm. Il connettore delle cuffie è dotato di presa da 3,5 mm. Per regolare il volume in cuffia, selezionare **Volume cuffia** dal menu Audio.

Suggerimento - Premere il tasto  $\mathbf{K}$  del telecomando per disattivare gli altoparlanti interni del televisore.

### **USB**

Vedere la sezione "Multimedia browser" (pag. 37).

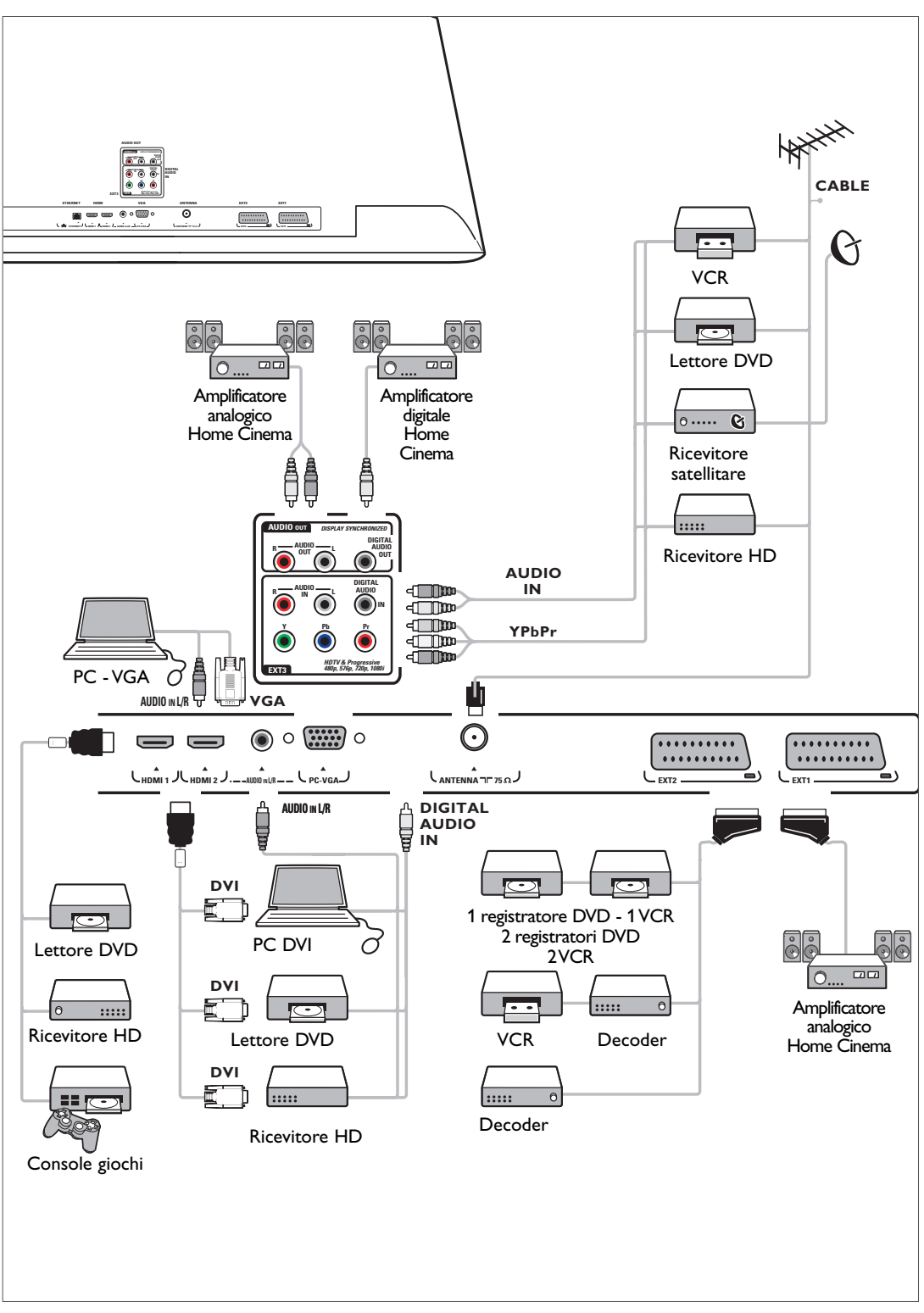

# **IT Collegamento di un videoregistratore o di un registratore DVD**

**Avvertenza** - Non posizionare il registratore troppo vicino allo schermo, poiché alcuni di questi apparecchi sono sensibili ai segnali generati dagli schermi. Mantenere sempre una distanza minima di 0,5 m dallo schermo televisivo.

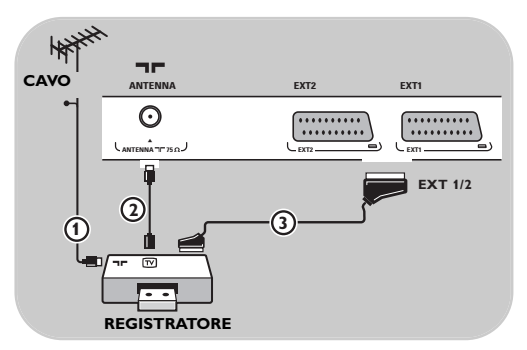

#### **Con cavo Scart**

- 1. Collegare i cavi dell'antenna  $(1)$  e  $(2)$  come illustrato.
- 2. Collegare il cavo Scart 3 come illustrato.
- 3. Selezionare la sorgente a cui è stato collegato il VCR nel menu Installazione.Vedere la sezione "Selezione dei collegamenti" (pag. 32).

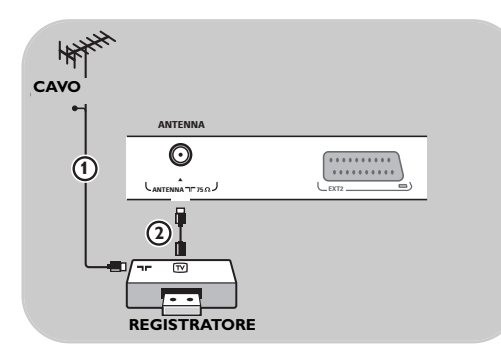

#### **Con cavo dell'antenna**

- 1. Collegare i cavi dell'antenna  $\bigoplus$  e  $\bigoplus$  come illustrato.
- 2. Sintonizzare il segnale di test del registratore e memorizzarlo nel programma numero 0. Vedere la sezione "Analogico: installazione manuale" (pag. 29). Consultare inoltre il manuale del registratore.

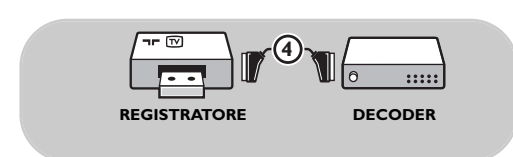

#### **Collegamento di un decoder e di un videoregistratore**

Collegare un cavo Scart (4) al decoder e all'apposito connettore Scart del registratore. Consultare inoltre il manuale del registratore.

**Suggerimento** - È inoltre possibile collegare il decoder direttamente a **EXT1** o **EXT2** utilizzando un cavo Scart.

**Nota** - Non è possibile registrare i segnali di apparecchiature collegate all'ingresso **YPbPr**.

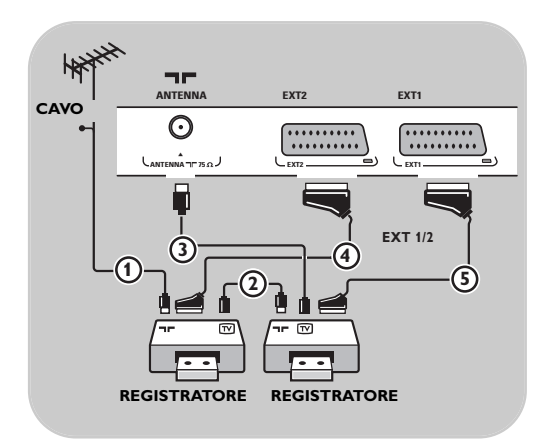

#### **Con cavi Scart**

- 1. Collegare i cavi dell'antenna  $\mathbb O$  e  $\mathbb O$  come illustrato.
- 2. Collegare i videoregistratori o il registratore DVD a **EXT1** e 2 utilizzando i cavi Scart (4) e 5.
- 3. Selezionare l'apparecchiatura collegata nel menu Installazione.Vedere la sezione "Selezione dei collegamenti" (pag. 32) ed effettuare il collegamento a **EXT1** o **2**.

#### **Con cavi dell'antenna**

- 1. Collegare i cavi dell'antenna  $(1)$ ,  $(2)$  e 3 come illustrato.
- 2. Sintonizzare il segnale di test del registratore e memorizzarlo nel programma numero 0.Vedere la sezione "Analogico: installazione manuale" (pag. 29).

Consultare inoltre il manuale del registratore.

## **Collegamento di un ricevitore satellitare**

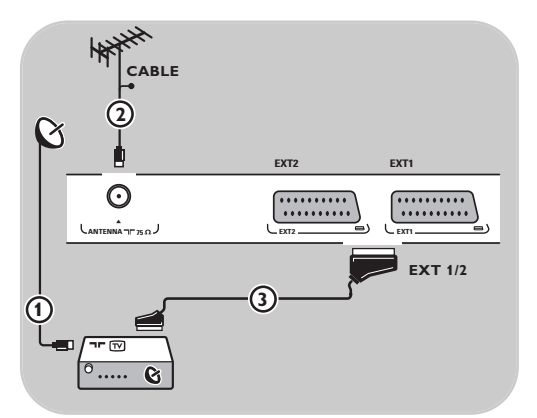

#### **Con cavo Scart**

- 1. Collegare i cavi dell'antenna  $(1)$  e  $(2)$  come illustrato.
- 2. Collegare il ricevitore satellitare a **EXT1** o **2** utilizzando un cavo Scart  $(3)$ .
- 3. Selezionare l'apparecchiatura collegata nel menu Installazione.Vedere la sezione "Selezione dei collegamenti" (pag. 32) ed effettuare il collegamento a **EXT1** o **2**.

#### **Con connettori Video composito**

Vedere Collegamento di un lettore DVD, ricevitore satellitare o decoder a (pag. 49).

47

# **IT Collegamento di un lettore DVD, decoder o console di gioco**

**Suggerimento** - Se necessario, è possibile regolare la posizione dell'immagine al centro dello schermo utilizzando i tasti cursore.

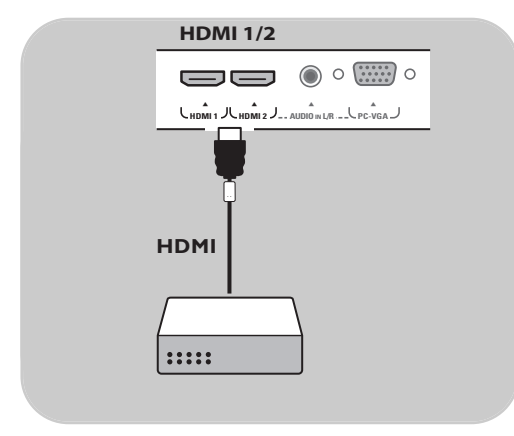

#### **Connettore HDMI**

L'HDMI è il nuovo standard predominante per video digitale e collegamento audio.

- 1. Collegare l'apparecchiatura al connettore **HDMI**.
- 2. Selezionare l'apparecchiatura collegata nel menu Configurazione.Vedere la sezione "Selezione dei collegamenti" (pag. 32.) ed effettuare il collegamento a **HDMI 1** o **2**.

**Nota**: in caso di problemi, vedere Allegato 4: "Istruzioni sulle periferiche collegate tramite il connettore HDMI" (pag. 63).

# **Collegamento di un lettore DVD o di un ricevitore**

**Suggerimento** - Se necessario, è possibile regolare la posizione dell'immagine al centro dello schermo utilizzando i tasti cursore.

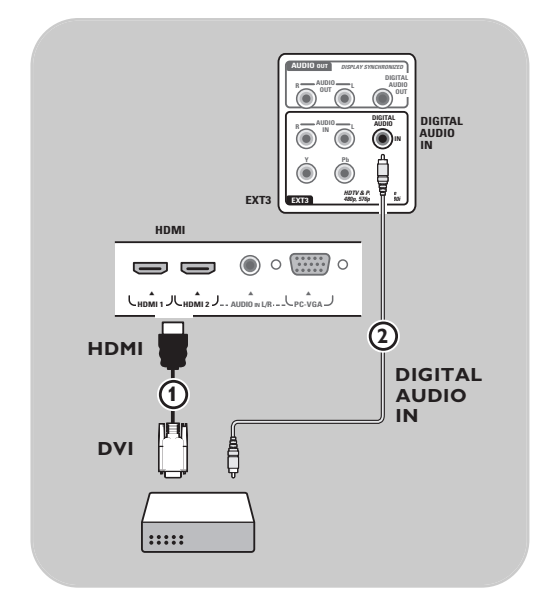

#### **Con connettore DVI**

**Nota** - È possibile collegare al connettore **HDMI** soltanto lettori DVD con audio digitale DVI.

- 1. Collegare il cavo DVI-HDMI a uno dei connettori **HDMI** del televisore  $\mathbf{0}$ .
- 2. Collegare il cavo audio  $(2)$  al connettore **DIGITAL AUDIO IN** del televisore.
- 3. Selezionare l'apparecchiatura collegata nel menu Installazione. Selezionare i collegamenti (pag. 32) ed effettuare il collegamento a **HDMI 1** o **2**.
- 4. Quindi selezionare **DIGITAL AUDIO IN** nel menu Collegamenti.

# **Collegamento di un lettore DVD, di un ricevitore satellitare o di un decoder IT**

**Suggerimento** - Se necessario, è possibile regolare la posizione dell'immagine al centro dello schermo utilizzando i tasti cursore.

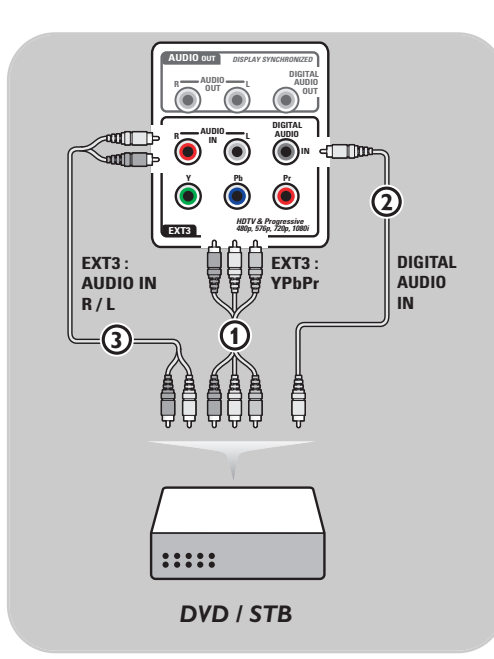

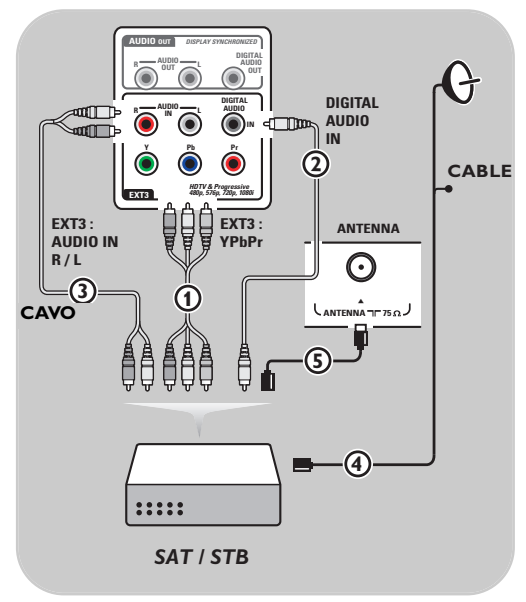

#### **Con connettori video composito**

- 1. Collegare i tre cavi del video composito  $\Omega$ alle prese YPbPr del lettore DVD e alle prese **Y**, **Pb** e **Pr** di **EXT3** del televisore.
- 2. Collegare il cavo audio 2 all'uscita digitale dell'apparecchiatura e al connettore **DIGITAL AUDIO IN** del televisore.
- 3. Selezionare l'apparecchiatura collegata nel menu Installazione. Selezionare I collegamenti (pag. 32). Quindi, selezionare **DIGITAL AUDIO IN** nello stesso menu Collegamenti ed effettuare il collegamento a **EXT3**.
- 4. Se si utilizza un lettore DVD con audio analogico, collegare il cavo audio alle prese audio **L** e **R** del DVD e alla presa **AUDIO IN L/R** di **EXT3** 3.
- 5. Se si utilizza un decoder e/o ricevitore satellitare, collegare anche il cavo della TV via cavo e/o il cavo dell'antenna satellitare  $\overline{4}$  e il cavo dell'antenna (5).

#### **Note**

- I cavi sono spesso contrassegnati con un codice colori. Collegare rosso con rosso, bianco con bianco, ecc.
- Le etichette delle prese del video composito potrebbero variare a seconda del tipo di lettore DVD collegato. Sebbene vengano utilizzate svariate sigle, le lettere B e R si riferiscono invariabilmente ai componenti blu e rosso, mentre la Y viene utilizzata per il segnale di luminanza. Per informazioni sulle denominazioni e i collegamenti, consultare le istruzioni del lettore DVD.
- Per ottenere una visualizzazione ottimale, si consiglia di impostare l'apparecchiatura sulla modalità di visualizzazione migliore fra quelle supportate.

**Avvertenza** - Se si notano spostamenti delle immagini, colori errati, assenza di colore o immagini oppure diverse combinazioni di queste condizioni, verificare che i collegamenti siano corretti e che risoluzione e standard del segnale delle apparecchiature collegate siano impostati correttamente. Consultare il manuale dell'apparecchiatura.

49

# **IT Collegamento di un PC**

#### **Note**

- È possibile collegare al connettore **HDMI** soltanto PC con uscita audio digitale.
- Se il PC in uso non dispone di uscita audio digitale, collegarlo utilizzando il connettore VGA o tramite **HDMI 2** e l'entrata **L/R AUDIO** della TV.
- Prima di collegare il PC al televisore, impostare il monitor del PC su una frequenza di aggiornamento di 60 Hz.
- Modalità supportate dei monitor dei PC:
- VGA 640 x 480
- SVGA 800 x 600
- XGA 1024 x 768

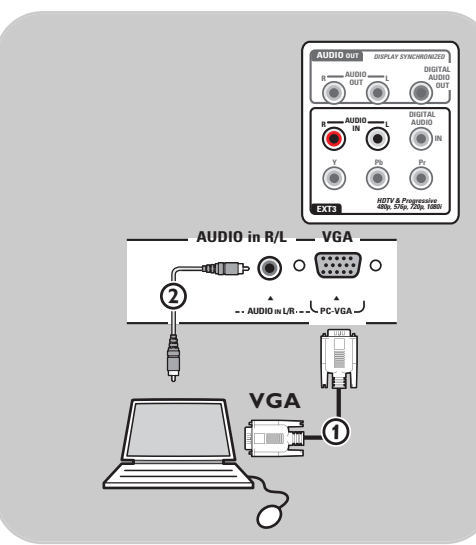

#### **PC dotati di connettore VGA**

- 1. Collegate un'estremità di un cavo VGA  $\bigoplus$  alla scheda video del computer e l'altra estremità al connettore **VGA** in fondo alla TV. Fissate bene il connettore con le viti sulla spina.
- 2. In caso di computer Multimedia, collegate il cavo audio  $(2)$  alle uscite audio del vostro computer e all'entrata **AUDIO IN L/R** della TV.
- 3. Selezionate **VGA** nel menu Installazione, Selezionate le vostre connessioni, p. 32 e collegatelo a **VGA**.
- 4. Quindi selezionare **AUDIO IN L/R** nel menu Collegamenti.

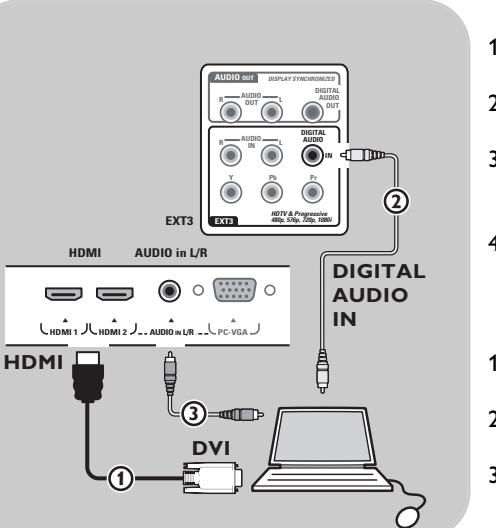

#### **PC dotati di connettore DVD Con Audio digitale**

- 1. Per il collegamento a uno dei connettori **HDMI** del televisore  $(1)$ , utilizzare un cavo DVD-HDMI.
- 2. Collegare il cavo audio  $(2)$  al connettore **DIGITAL AUDIO IN** del televisore.
- 3. Selezionare il PC collegata nel menu Installazione, Selezionare I collegamenti (pag. 32) ed effettuare il collegamento a **HDMI 1** o **2**.
- 4. Quindi selezionare **DIGITAL AUDIO IN** nel menu Collegamenti.

#### **Con Audio analogico**

- 1. Per il collegamento a connettore **HDMI 2** del televisore (1), utilizzare un cavo DVD-HDMI.
- 2. Collegare il cavo audio  $\odot$  al connettore **AUDIO IN L/R** del televisore.
- 3. Selezionare il PC collegata nel menu Installazione, Selezionare I collegamenti (pag. 32) ed effettuare il collegamento a **HDMI 2**.
- 4. Quindi selezionare **AUDIO IN L/R** nel menu Collegamenti.

# **Collegamento di un amplificatore Home Cinema IT**

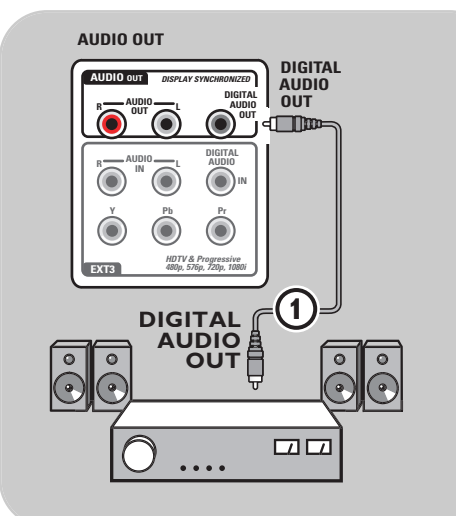

#### **Amplificatore digitale Home Cinema**

< Collegare l'amplificatore digitale Home Cinema al connettore **DIGITAL AUDIO OUT** (1) posto alla base del televisore.

**Suggerimento** - Per evitare ritardi fra immagine e audio, utilizzare il connettore **DIGITAL AUDIO OUT** per collegare l'amplificatore Home Cinema.

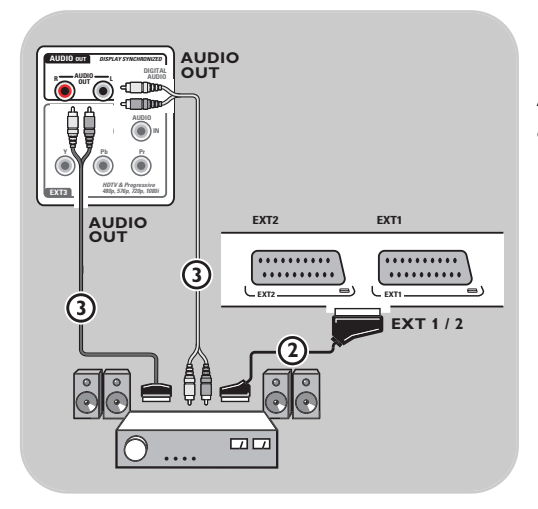

#### **Amplificatore analogico Home Cinema**

< A seconda del tipo di cavi e di ingresso disponibili sull'amplificatore Home Cinema, collegare il ricevitore ai connettori **AUDIO OUT L** e **R** 3 o a **EXT1** o **2** 2 alla base del televisore.

**Avvertenza** - Prima di inserire un modulo nello slot Common Interface, spegnere il televisore.

**Nota** - questa funzione è disponibile solo in alcuni paesi.

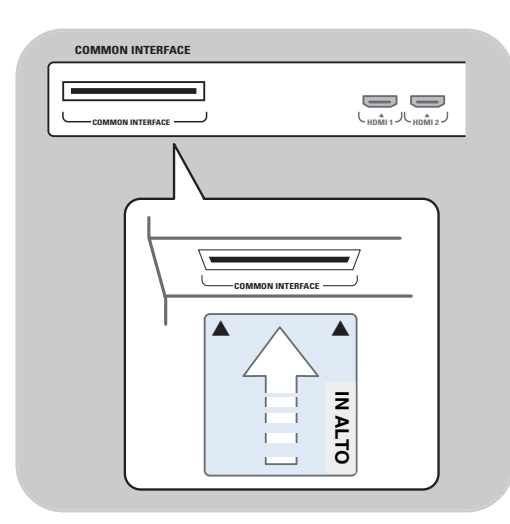

Per ricevere i segnali DTV criptati è necessario utilizzare un modulo CAM (Conditional Access Module) e una smart card fornita dalla rete emittente.

I moduli CAM consentono di accedere a ulteriori servizi, quali ad esempio la Pay TV. Per ulteriori informazioni su questi moduli, contattare il fornitore di servizi CI. Le tipologie di moduli CA possono variare in base

al produttore, ma ciascun tipo di modulo supporta diversi sistemi di codifica. Il televisore supporta moduli CA compatibili con lo standard DVB-T. Si noti che la Smart Card potrebbe essere valida per uno solo dei canali trasmessi.

I moduli CA e le Smart Card non sono in dotazione, né sono accessori opzionali forniti Philips.

Il fornitore del modulo CA è responsabile per i messaggi e il testo visualizzati. In caso di malfunzionamento, contattare l'emittente del servizio CI.

#### **Inserimento del modulo CAM**

o Inserire a fondo il modulo CAM nello slot Common Interface. L'attivazione del modulo CAM potrebbe richiedere alcuni minuti, necessari per scaricare le informazioni del servizio.

**Avvertenza** - Quando si collega il modulo CAM in modo errato, si rischia di danneggiare la scheda e il televisore.

Dopo aver inserito una scheda, lasciarla sempre all'interno dello slot. Estrarla soltanto se viene specificatamente richiesto. La smart card deve infatti essere inserita nello slot Common Interface affinché l'emittente possa trasmettere le nuove informazioni. Quando si rimuove il modulo CAM il televisore non è più in grado di decodificare i canali digitali terrestri criptati.

Per accedere alle applicazioni Common Interface, vedere il paragrafo "Common Interface" della sezione "Opzioni del menu Funzioni" (pag. 26).

# **Selezione delle apparecchiature collegate IT**

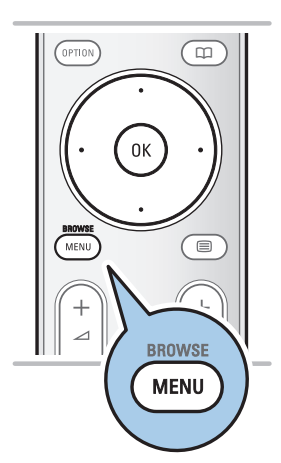

Prima di utilizzare le apparecchiature collegate, è necessario selezionarle nel menu Configurazione. Vedere la sezione "Selezione dei collegamenti", p. 32.

- 1. Premere il tasto **MENU/BROWSE**.
- 2. Selezionare **Menu TV** e premere il tasto cursore destro.
- 3. Selezionare **Installazione**.
- 4. Premere il tasto cursore destro.
- 5. Selezionare **Collegamenti**.
- 6. Premere il tasto cursore destro.
- 7. Selezionare l'ingresso a cui è collegata la periferica.
- 8. Premere nuovamente il tasto cursore destro per immettere l'elenco di tutti i tipi di periferiche collegate all'ingresso selezionato.
- 9. Selezionare la periferica utilizzando i tasti cursore su/giù.

#### **Registrare con un registratore**

**Nota** - per registrare programmi digitali con un registratore analogico, il televisore deve essere acceso e sintonizzato sul programma digitale desiderato.

#### **Registrare un programma TV**

La registrazione del programma TV può essere eseguita tramite il sintonizzatore senza che ciò interferisca con il televisore.

- 1. Selezionare il numero del canale sul registratore.
- 2. Attivare la funzione di registrazione del registratore. Consultare la guida.

**Nota** - durante la registrazione di programmi analogici, eventuali modifiche dei numeri di canale non interferiscono con la registrazione.

# **IT Tasti per apparecchiature audio e video**

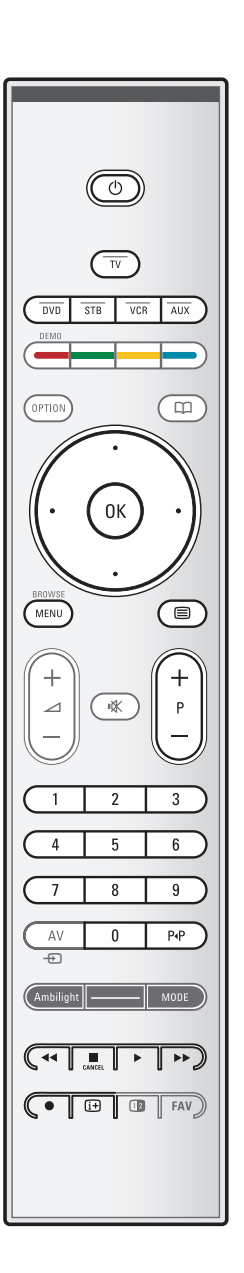

La maggior parte degli impianti video ed audio che fanno parte della gamma Philips possono essere azionati mediante il telecomando del televisore.

Premere un tasto dopo aver premuto uno dei tasti modalità (**DVD**, **STB**, **VCR**, **AUX**) in base all'apparecchio che si desidera controllare tramite il telecomando.

Vedere la sezione "Telecomando", p. 5-6.

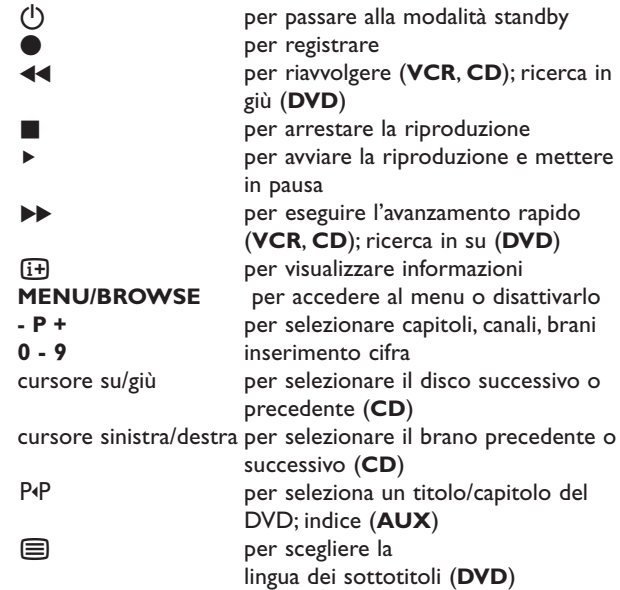

**Modo normale**: se non viene eseguita alcuna funzione, dopo 30 secondi il telecomando torna al modo TV. **Modo Expert**: In modo Expert, il telecomando resterà nel modo selezionato anche al termine dei 30 secondi di intervallo.

#### **Per scegliere fra modalità Normale e Esperto**

- 1. Selezionate modalità TV con il tasto **TV**.
- 2. Premere simultaneamente il tasto OK e il tasto  $N$  per quattro secondi.
	- $\triangleright$  Attivando il tasto  $\bigcup$  per un secondo viene selezionato il modo Expert e il telecomando resterà nel modo selezionato.
- 3. Selezionare il modo desiderato (**DVD**, **STB**, **VCR**, **AUX**).
- 4. Per tornare al modo TV, selezionare **TV** e ripetere i passi da 1 a 3.

# **Risoluzione dei problemi**

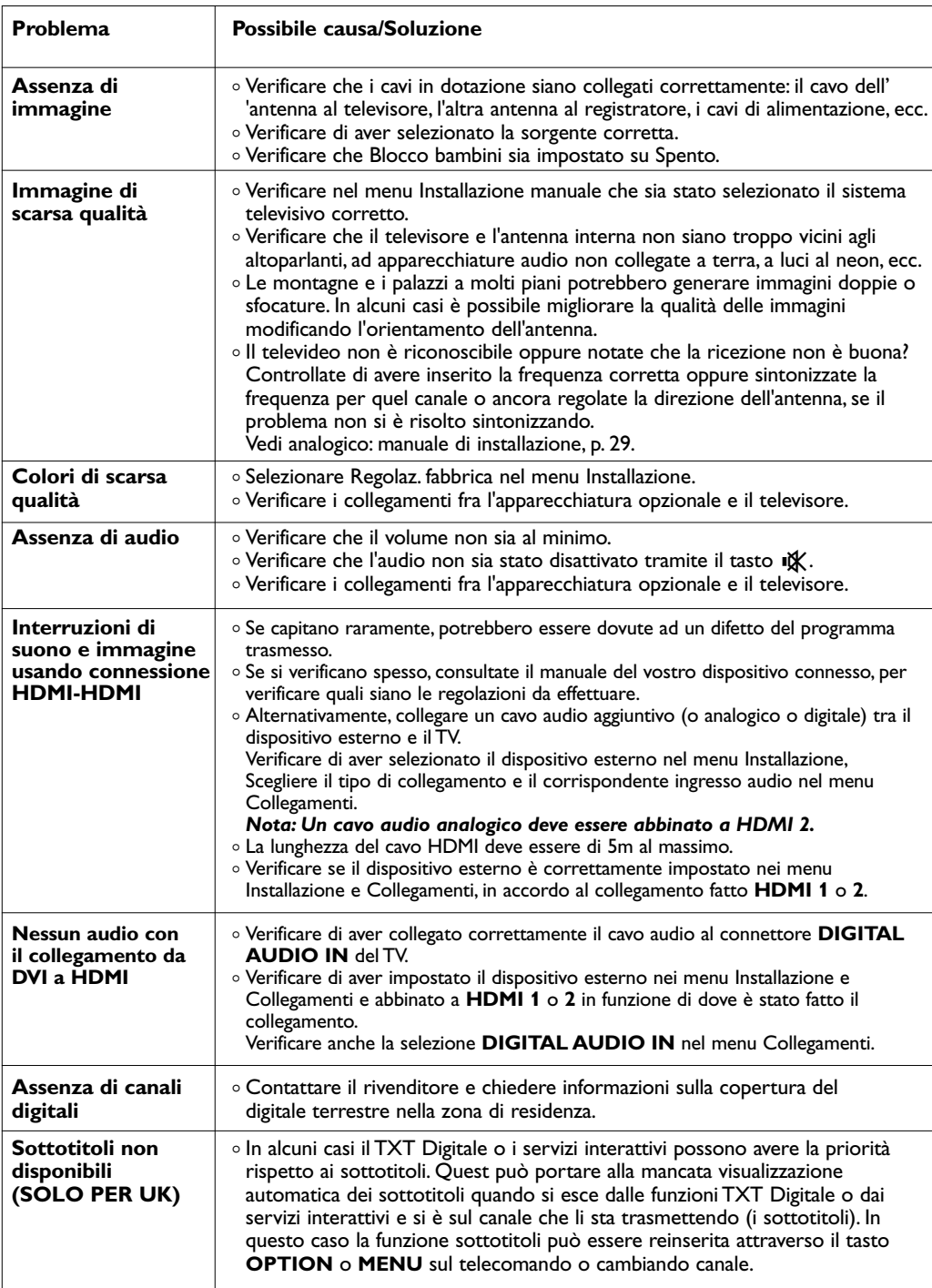

# **Risoluzione dei problemi continua**

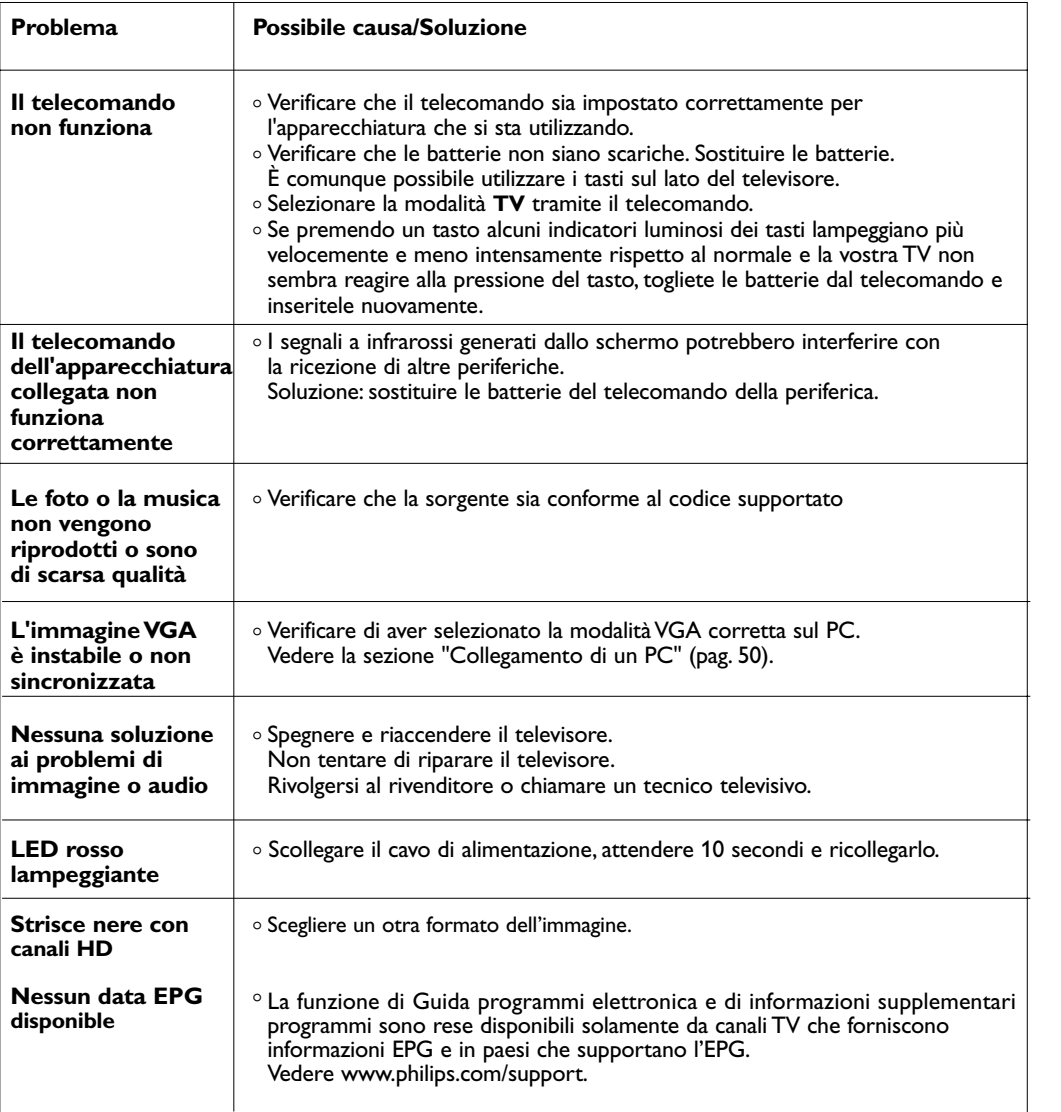

#### **Introduzione**

Philips continuamente cerca di migliorare le prestazioni dei propri prodotti, e vuole che questo avvenga anche dopo l'acquisto. Per ottenere questo viene consentito all'utente di aggiornare il software del proprio TV utilizzando un dispositivo di memoria esterno con attacco USB (non compreso negli accessori del TV). In conclusione l'utente può aggiornare il software del TV da solo.

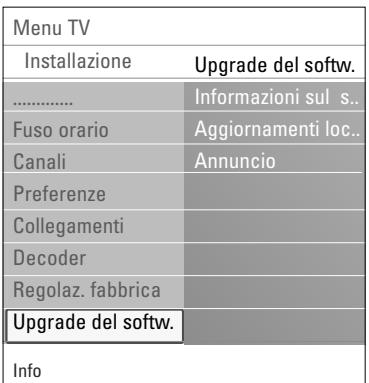

#### **Per verificare la versione del software TV**

Prima di avviare la procedura di aggiornamento del software, è consigliabile verificare la versione in uso.

- 1. Selezionare **Upgrade del software** dal menu TV, Installazione.
- 2. Premere il tasto cursore destro.
	- > Il menu **Upgrade del software** viene spostato nel riquadro sinistro.
- 3. Selezionare **Informazioni sul software attuale** per verificare la versione e visualizzare una descrizione del software in uso.

#### **Per preparare una memoria portatile all'aggiornamento del software**

Che cosa occorre per fare questo?

- Un PC in grado di navigare sul Web.
- Una utility di archivio che supporti il formato ZIP (ad es. WinZip per Windows).
- uno stick di memoria USB preferibilmente vuoto.

**Nota** - sono supporate solo memorie portatili formattate in ambiente FAT/DOS.

#### Bisogna scaricare il software dal sito **www.philips.com/support**.

- 1. Inserire il dispositivo di memoria portatile USB nel PC e collegarsi a internet.
- 2. Andare sul sito **www.philips.com/support**.
- 3. Scegliere la tua nazione/lingua
- 4. Inserire il modello del TV che si vuole aggiornare
- 5. Sotto **Risultati di ricerca** fare click sul modello completo del TV.
- 6. Sotto **Assistenza del prodotto** fare click su **Software e drivers**.
- 7. Fare click sul **Aggiornamento firmware: File zip**.
- 8. Fare click sul link **scarica** e aggiorna nel campo azzurro in alto a sinistra;
- 9. Scaricare e salvare il file .zip sul vostro computer
- 10. Fare doppio click sul file salvato .zip ed estrarre il contenuto autorun.upg nel dispositivo di memoria portatile USB.

**Nota -** utilizzare solo gli aggiornamenti disponibili sul sito Web www.philips.com/support.

57

# **Allegato 1 (continua)**

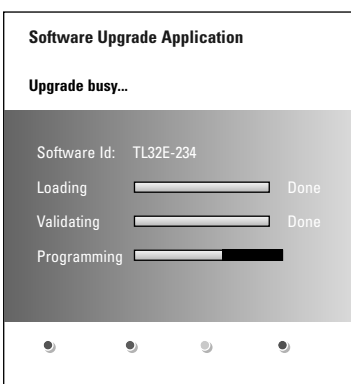

#### **Aggiornamento del software**

- 1. Spegnere il televisore e rimuovere i dispostivi di memoria. 2. Inserire la memoria portatile USB contenente l'aggiornamento del software scaricato in uno dei connettori
- USB del televisore. 3. Accendere il televisore premendo il tasto di accensione (1)
- situato sul lato del televisore.
- 4. Il televisore sceglierà automaticamente il modo dell'aggiornamento.

A distanza di qualche secondo, sarà visualizzato lo status della procedura dell'aggiornamento.

#### **Attenzione**:

- Durante il processo di aggiornamento del software non è possibile rimuovere la memoria portatile USB.
- In caso di interruzione dell'alimentazione, non rimuovere la memoria portatile USB dal televisore. Il televisore riprenderà il processo di aggiornamento non appena sarà ripristinata l'alimentazione.
- Se si verifica un errore durante il processo di aggiornamentoe, ripetere la procedura o contattare il vostro Centro dell'Assistenza clienti.
- 5. Se l'aggiornamento del software è stato eseguito correttamente, rimuovere la memoria portatile USB e riavviare il televisore premendo l'interruttore  $\bigcup$  situato sul lato del televisore.

Il televisore riprenderà a funzionare con il nuovo software.

**Nota**: al termine della processo di aggiornamento, usare il PC per rimuovere il software TV dalla memoria portatile USB.

*In caso di problemi contattare il vostro Philips call center locale.*

*Vedere assistenza clienti sul sito www.philips.com/support.*

# **Allegato 1 (continua)**

#### **Aggiornamento locale del software**

La procedura di aggiornamento software sopra descritta è comunque presente sul sito **www.philips.com/support**.

- 1. Per nuovo software rivolgersi al Vs. rivenditore o fare il download dal sito web www.philips.com/support.
- 2. Seguire la procedura per ricavare informazioni ed il software relativo al televisore.
- 3. Selezionare il file del software upgradato ed eseguirne il download sul PC.
- 4. Decomprimere il file ZIP. Rinominare il file autorun.upg per esempio in "upgrade.upg". Spostare il file rinominato nella cartella "Upgrades".

**Nota**: Creare la cartella "Upgrades" qualora non fosse già presente.

- 5. Inserire il dispositivo di memoria portatile USB con il contenuto software scaricato nel connettore USB del vostro TV.
- 6. Selezionare **Upgrade del Software** nel menu Installazione. Andare a **Aggiornamenti locali**. Il televisore mostrerà tutte le immagini compatibili disponibili sulla memoria portatile USB e i dati di ogni versione di aggiornamento.
- 7. Selezionare l'aggiornamento corretto e premere il tasto rosso per avviarlo. Il televisore sarà riavviato e passerà automaticamente all'aggiornamento corretto.A distanza di qualche secondo, sarà visualizzato lo status della procedura dell'aggiornamento.

**Attenzione** - se si esegue l'aggiornamento a una versione uguale o precedente a quella attuale, verrà richiesta una conferma. Il downgrading a una versione obsoleta è consigliato solo in casi di effettiva necessità.

8. Se l'aggiornamento del software è stato eseguito correttamente, rimuovere la memoria portatile USB e riavviare il televisore premendo l'interruttore (1) situato sul lato del televisore. Il televisore riprenderà a funzionare con il nuovo software.

**Nota -** utilizzare solo gli aggiornamenti disponibili sul sito Web www.philips.com/support.

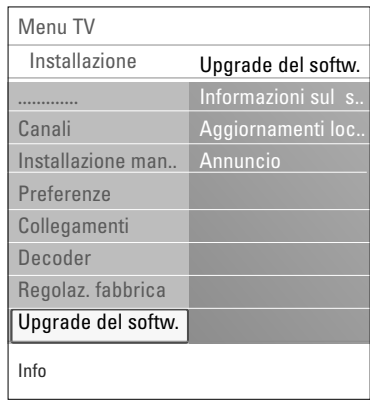

## **IT Allegato 2 - Televisore Philips - Formato per presentazioni con sottofondo musicale**

#### **Note**

- La versione più recente di questo testo può essere visionata sul sito Web di supporto di Philips (www.philips.com/support). Digitare il numero di identificazione del televisore per ottenere informazioni sulla documentazione e altri file correlati.
- La Philips non risponde di problemi legati all'interpretazione di tale testo. La Philips si impegna a rendere pubbliche tempestivamente le relative patche sul sito Web di supporto.

#### **Introduzione**

Questo documento spiega come realizzare un file di slideshow Philips con audio di sottofondo. Attenzione: questo file è rivolto ad un'utenza specializzata. Per iniziare lo slideshow, aprire il file dello slideshow nel Multimedia Browser TV.

- 1. Premere il tasto **MENU/BROWSE** sul telecomando dopo aver inserito un dispositivo USB e acceso il televisore.
- 2. Accedere al file dello slideshow (.alb) salvato nella memoria portatile.
- 3. Selezionare il file dello slideshow e premere il tasto **OK** per avviarlo.
- 4. Per interrompere uno slideshow, premere il tasto  $\blacksquare$ .

#### **Regole generali**

- Uno slideshow usa una sintassi ASCII XML semplice per permettere la creazione e l'editing dei file di slideshow mediante strumenti di facile utilizzo.
- Ogni riferimento al contenuto di rete deve essere basato sull'indirizzo globale del contenuto.
- Il contenuto di una memoria portatile (PM, Portable Memory) è sprovvisto di indirizzo globale; ne deriva che il contenuto proveniente da una PM non potrà mai essere richiamato da uno slideshow non salvato sulla stessa PM.
- Per garantire la portatilità, uno slideshow salvato su PM dovrebbe richiamare soltanto il contenuto presente sulla stessa PM. Il referenziamento di indirizzi globali puo' essere alla fonte di inconsistenze se la PM viene utilizzata in un dispositivo CE non in rete. Ma questa deve essere presa come una raccomandazione in senso lato, senza altre implicazioni.
- È consigliabile basare il contenuto della PM che indica l'URL su un percorso che parte dalla directory in cui è stato salvato lo slideshow. Il path include il nome del dispositivo o del driver della PM.
- Per arrivare al contenuto, viene supportato inoltre il path assoluto.
- il path relativo: pictures\test1.jpg, tamper.jpg, ..\new\bird.jpg, …
- il path assoluto: USB1:\pictures1\foo\_bar.jpg, C:\f1.jpg, \organization.jpg, …

#### **Formato Generale**

Il formato e la sintassi sottostanti vengono utilizzati per creare il file dello slideshow (testo ASCII semplice) con estensione .alb (.ALB). Esempi: slshow1.alb, summer\_holiday\_2004.ALB, test.alb, … Per la creazione di un file text usare la seguente sintassi:

```
<?xml version="1.0" encoding="ISO-885h9-1" ?> 
<philips-slideshow version="1.0" >
 <title>Titolo dello slideshow</title>
 <audio>url_audio</audio>
 <slide-duration>30</slide-duration>
 <slides>
 <slide>url_slide_1</slide> 
 <slide>url_slide_2</slide> 
 <slide>url_slide_3</slide> 
 <slide>url_slide_4</slide> 
 <slide>url_slide_5</slide> 
 <slide>url_slide_6</slide> 
 ... 
 <slide>url_slide_N-1</slide> 
 <slide>url_slide_N</slide> 
 </slides>
</philips-slideshow>
```
# **XML-tag supportate**

La seguente tavola illustra la sintassi XML

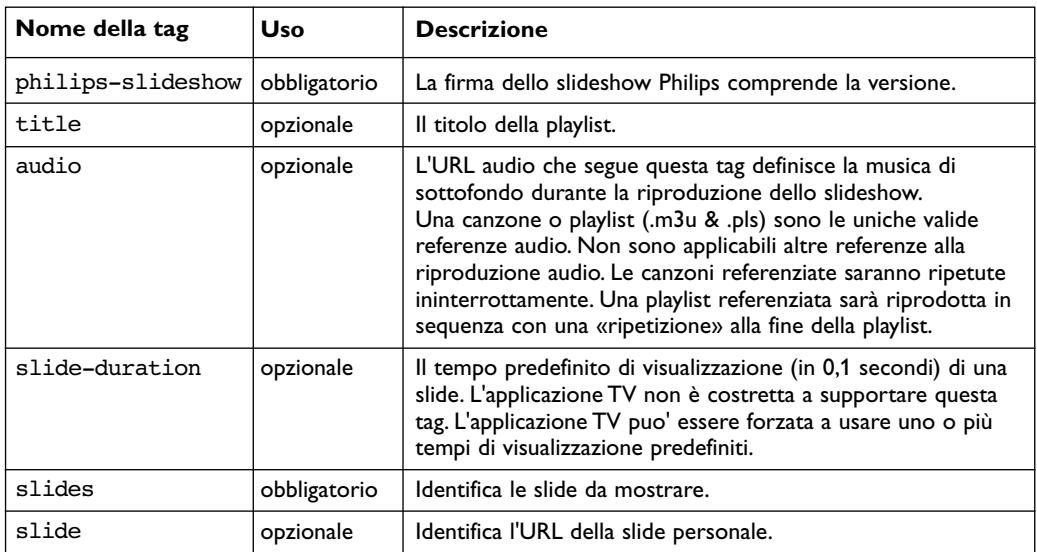

## **Allegato 3 - Televisore Philips - Istruzioni per fotocamere digitali e periferiche USB**

#### **Note**

**IT**

- La versione più recente di questo documento può essere visionata sul sito Web di supporto di Philips (www.philips.com/support).
- Il software del televisore può essere aggiornato. Nel caso di inconvenienti, è bene controllare l'ultimo software installato sul televisore. Il software più recente (con le relative istruzioni) è disponibile sul sito Web di supporto della Philips. Digitare il numero di identificazione del televisore per ottenere informazioni sulla documentazione e altri file correlati.
- La Philips non è responsabile per errori nel contenuto del presente testo e sue conseguenze. La Philips si impegna a rendere pubbliche tempestivamente le relative patch sul sito Web di supporto.

#### **Problemi relativi alla camera digitale**

- Se il collegamento USB fra la camera digitale e il televisore non funziona:
- Accertarsi che la camera digitale sia accesa e verificarne la configurazione (consultare il manuale della camera digitale per informazioni più dettagliate).
- Alcune camere consentono di disattivare l'interfaccia USB.Accertarsi del funzionamento dell'interfaccia USB prima del collegamento al televisore.
- Se la camera digitale è dotata di una sola memoria interna (memoria non rimuovibile), provare a copiare manualmente il contenuto in un dispositivo di memoria USB mediante il PC.
- Alcune camere consentono di passare da PTP (Picture Transfer Protocol) o "PC Link" a USB Mass Storage.Accertarsi di selezionare la funzione USB Mass Storage o "PC Drive" della camera digitale.
- Se la camera supporta più configurazioni dell'interfaccia, verificare il funzionamento di ciascuna configurazione o chiedere al rivenditore informazioni sulla configurazione corretta.

#### **Problemi relativi alla memoria USB**

- I dispositivi collegati alla porta USB del televisore devono essere compatibili con "Mass Storage Class". In caso contrario, il dispositivo (camera digitale, lettore MP3, hard disk portatile e così via) non sarà rilevato dal content browser del televisore.
- Sono supportati i seguenti sottogruppi della specifica Mass Storage Class: L'implementazione del televisore 1 è basata su «Universal Serial Bus Mass Storage Class Specification Overview» (v1.2, 23 giugno 2003), inclusi tutti i documenti citati. Il testo potrà essere visionato sul sito Web per la standardizzazione USB (www.usb.org). Pieno supporto dell'USB Mass Storage Class Bulk-Only Transport (bInterfaceProtocol = 50h). Pieno supporto del SubClass Code = 05h; SFF-8070i spec. Pieno supporto del SubClass Code = 06h; SCSI transparent command set.
- Se si utilizzano dispositivi di memoria USB di grosse capacità, l'accesso ai file dal Content Browser potrebbe richiedere un tempo maggiore.
- Se si utilizza un hard disk USB portatile: a causa dell'elevato consumo energetico dell'hard disk, è consigliabile utilizzare un alimentatore esterno per assicurarne il corretto funzionamento in qualsiasi condizione.

#### **Problemi relativi al digitale**

- Só os dispositivos de memória portáteis com formatação (inicialização) FAT (DOS) são suportados. Erros nesta formatação podem ocasionar conteúdo ilegível. Se surgir tais problemas, tente nova formatação do cartão.

Atenção! Nova formatação do cartão também apagará todo o conteúdo contendo no cartão (imagens, música, ).

- Le dimensioni massime di qualsiasi file multimediale non devono mai superare i 4Gbyte.
- Nel salvataggio delle cartelle non è permesso l'utilizzo del «punto» «.»..
- Se degli stream video stanno trasportando molteplici tracce audio, sarà automaticamente
- selezionata la prima traccia audio, le altre tracce non possono venire selezionate. - File esterni di sottotitoli (p. es. file di sottotitoli DivX.srt) non sono supportati.

# **Allegato 4 - Istruzioni sulle periferiche collegate tramite il connettore HDMI**

Il connettore **HDMI IN** offre le seguenti modalità di visualizzazione:

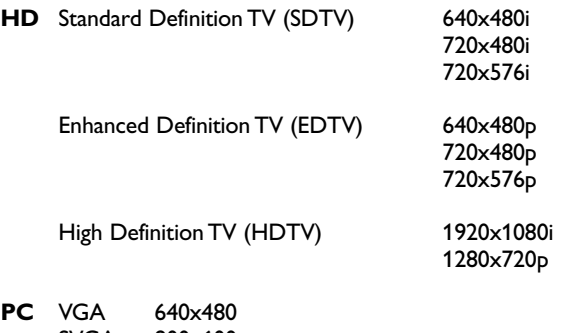

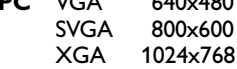

- Se necessario, è possibile centrare la posizione dell'immagine sullo schermo utilizzando i tasti cursore.
- A seguito delle normative sui diritti di copyright è possibile che, con alcuni formati audio PCM con protezione anticopia generati da periferiche collegate all'ingresso **HDMI**, il segnale di uscita audio digitale venga disattivato.
- Il corretto funzionamento è soltanto garantito con prodotti HDMI conformi. La lunghezza massima del cavo deve essere 5m.
- Se il segnale proveniente dall'apparecchiatura HDMI non viene rilevato, spegnere l'apparecchiatura e riaccenderla.

#### **Interruzioni di suono usando connessione HDMI - HDMI**

Nel caso di persistenti interruzioni audio, collegare un cavo audio aggiuntivo tra il dispositivo esterno e il TV.

#### **Cavo audio analogico aggiuntivo:**

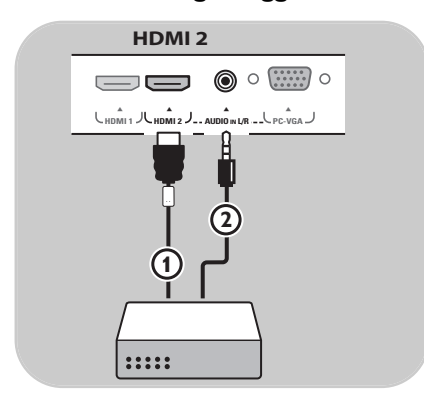

- 1. Collegate il vostro dispositivo accessorio con il connettore **HDMI 2 1.**
- 2. Collegate l'output audio analogico del vostro dispositivo accessorio all'input **AUDIO IN**  $L/R$  della TV  $(2)$ .
- 3. Selezionate il dispositivo accessorio che avete collegato nel menu Installazione, Selezionate i collegamenti, p. 32 e collegatelo a **HDMI 2**.
- 4. Selezionate anche **AUDIO IN L/R** nello stesso menu Collegamenti.

#### **Cavo audio digitale aggiuntivo:**

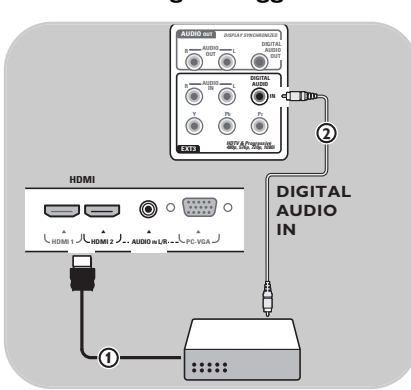

- 1. Collegate il vostro dispositivo accessorio con il connettore **HDMI** 1 o 2 1.
- 2. Collegate l'output audio digitale del vostro dispositivo accessorio all'input **DIGITAL AUDIO IN** della TV (2).
- 3. Selezionate il dispositivo accessorio che avete collegato nel menu Installazione, Selezionate i collegamenti, p. 32 e collegatelo a **HDMI 1** o **2**.
- 4. Selezionate anche **DIGITAL AUDIO IN** nello stesso menu Collegamenti.

# **IT**

# **Indice**

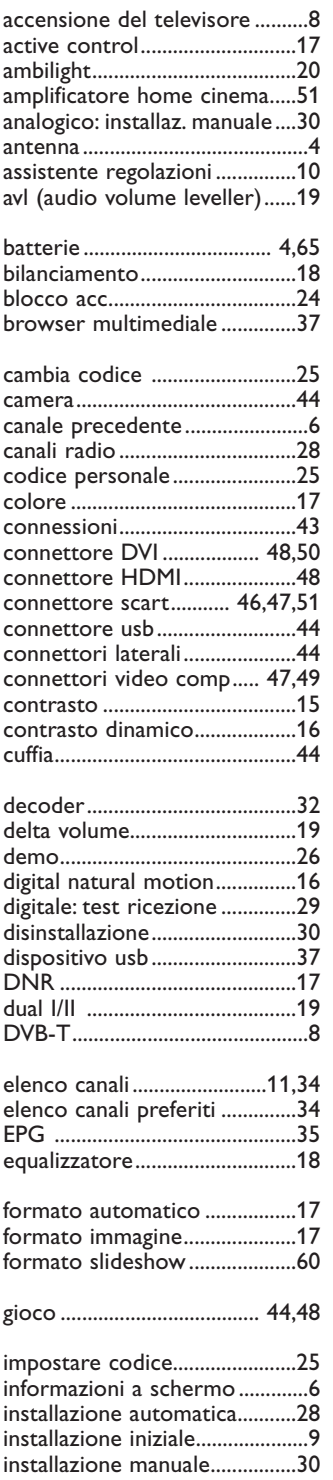

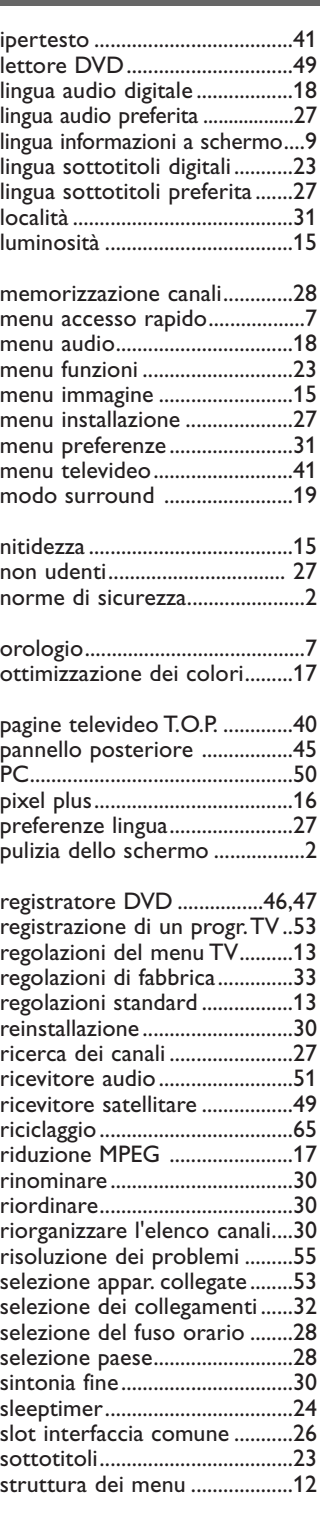

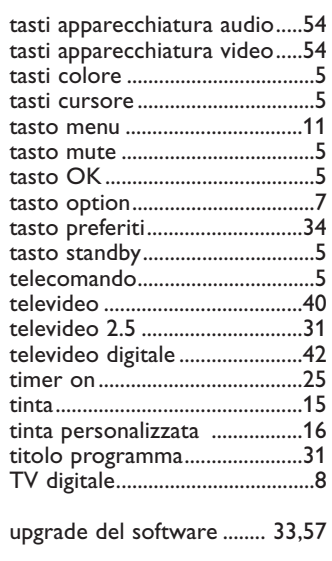

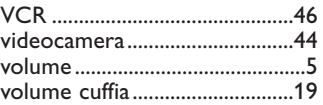

# **Riciclaggio Nieuwe lijst**

#### **Riciclaggio**

 $\overline{\mathbb{R}}$  La confezione del presente prodotto è stata realizzata in modo da consentire il riciclaggio. Per il corretto smaltimento, rivolgersi alle autorità locali.

#### **Smaltimento del prodotto usato**

Questo prodotto è stato progettato e prodotto con materiali e componenti di alta qualità, che possono essere riciclati e riutilizzati.

Quando questo simbolo del contenitore barrato è associato a un prodotto,

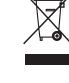

significa che il prodotto stesso rientra nell'ambito della direttiva europea 2002/96/CE.

Informarsi sul sistema di raccolta differenzia in vigore per i prodotti elettrici ed elettronici.Agire come stabilito dalle normative locali e non smaltire i vecchi prodotti con la normale spazzatura.

Il corretto smaltimento dei prodotti usati contribuisce a prevenire potenziali effetti negativi sull'ambiente e sulla salute.

#### **Smaltimento delle batterie**

Le batterie in dotazione con il telecomando del televisore non contengono metalli pesanti, quali mercurio e cadmio. Informarsi sulle normative locali di regolamentazione dello smaltimento delle batterie esauste.

### **Informazioni sul prodotto**

- Il televisore consuma energia quando è in Standby. Il consumo di energia è una delle cause dell'inquinamento di acqua e aria. Il consumo di energia in Standby è minimo.

- Specifiche: consultare la brochure del prodotto all'indirizzo www. philips. com/support.
- Per ulteriori informazioni, contattare il servizio di assistenza locale.

I numeri telefonici e gli indirizzi sono riportati nel libretto della garanzia internazionale in dotazione.

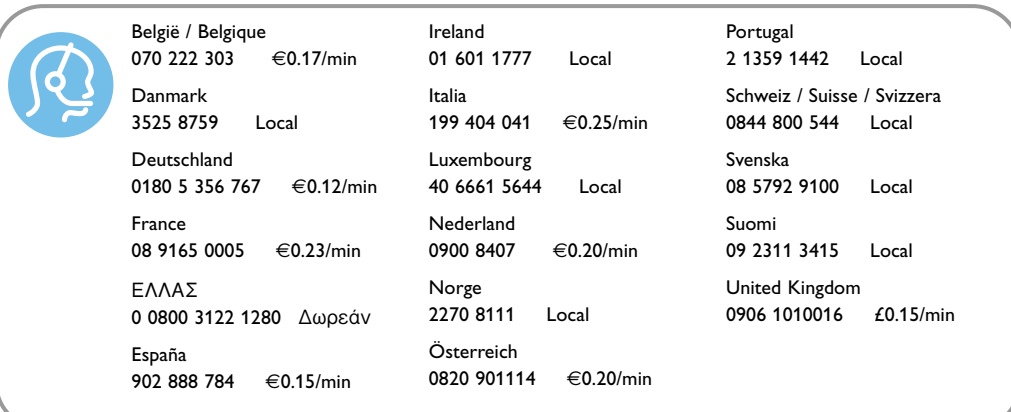